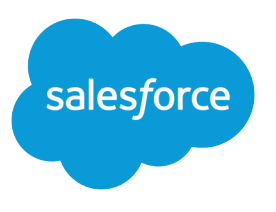

# Data Loader Guide

Version 36.0, Spring '16

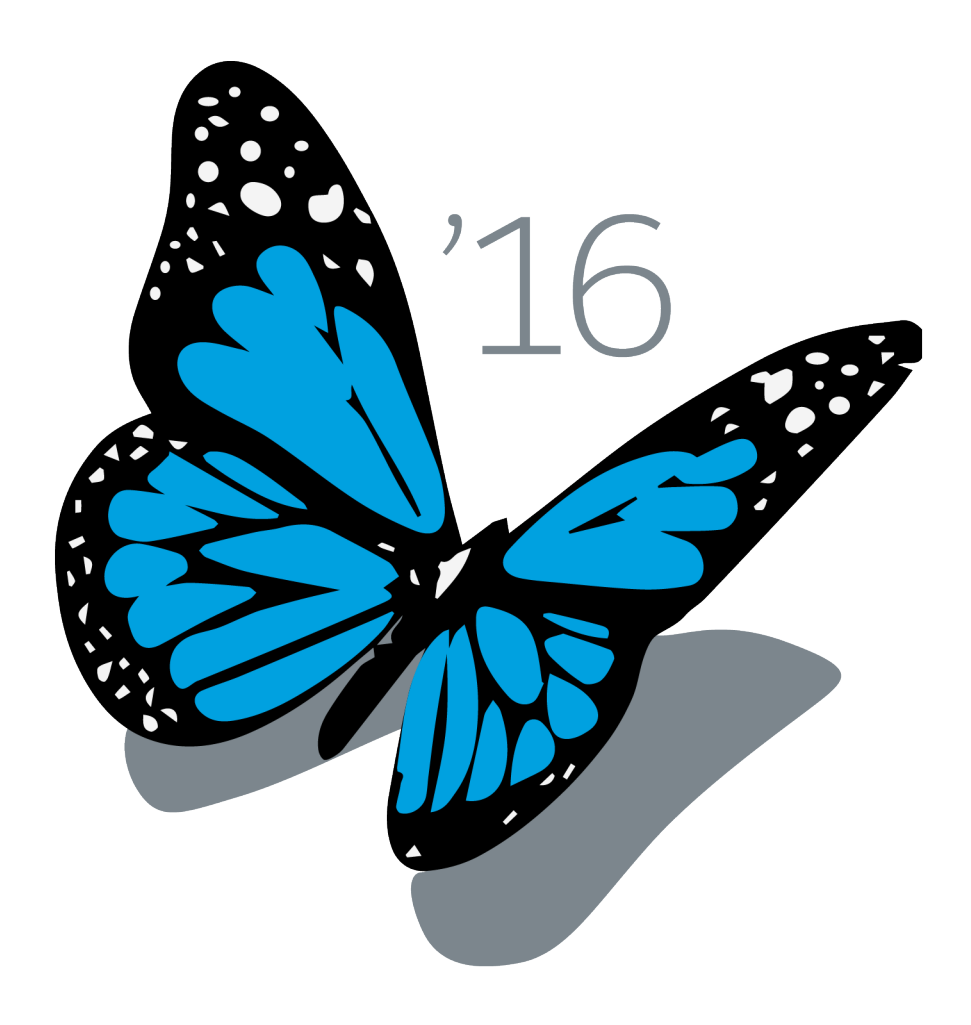

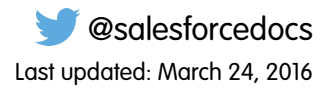

© Copyright 2000–2016 salesforce.com, inc. All rights reserved. Salesforce is a registered trademark of salesforce.com, inc., as are other names and marks. Other marks appearing herein may be trademarks of their respective owners.

## **CONTENTS**

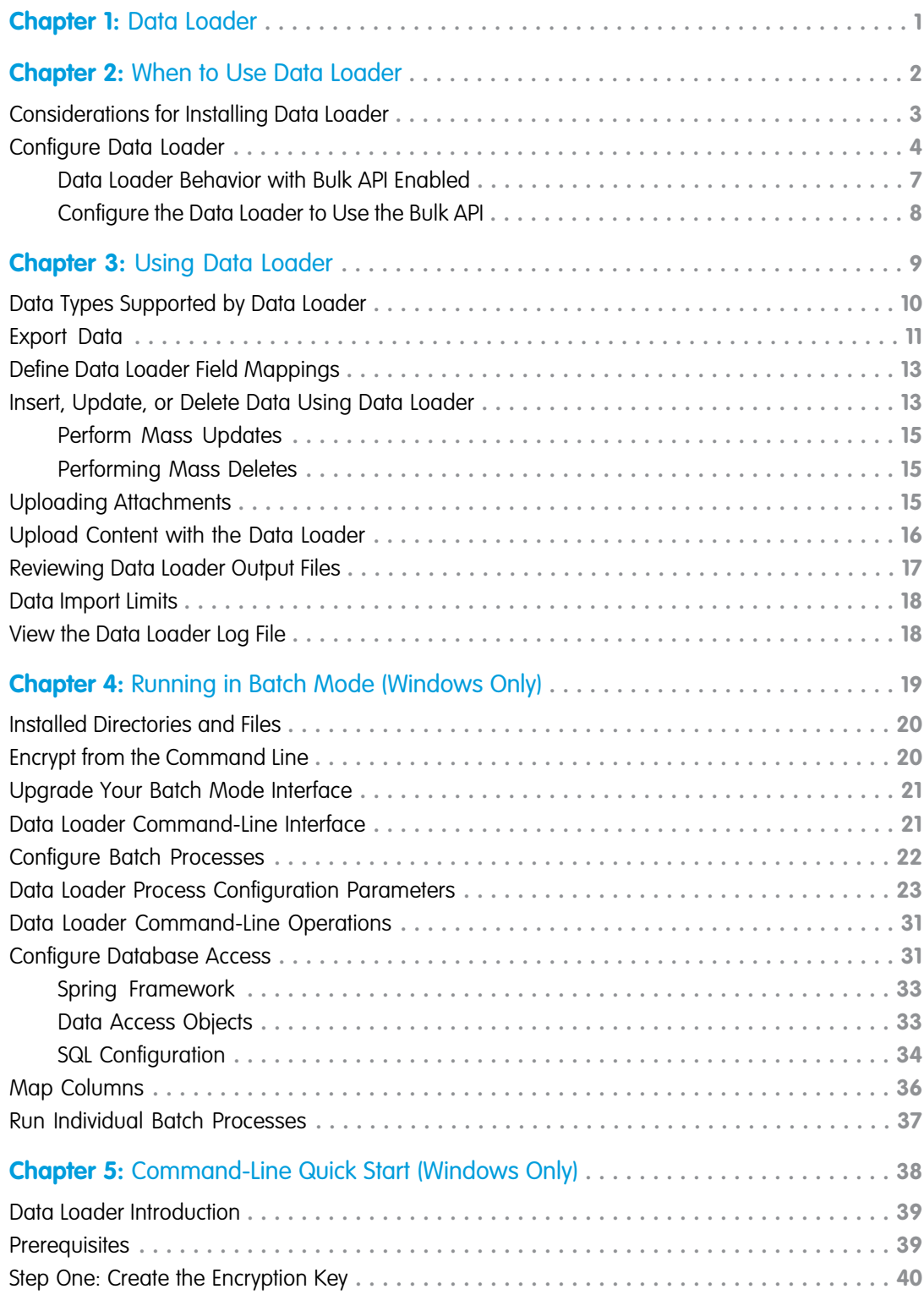

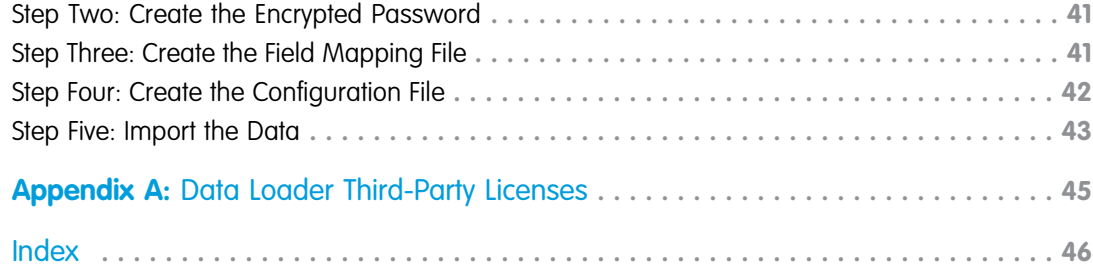

## <span id="page-4-1"></span><span id="page-4-0"></span>**CHAPTER 1** Data Loader

Data Loader is a client application for the bulk import or export of data. Use it to insert, update, delete, or export Salesforce records.

When importing data, Data Loader reads, extracts, and loads data from comma separated values (CSV) files or from a database connection. When exporting data, it outputs CSV files.

Note: If commas are not appropriate for your locale, use a tab or other delimiter.

You can use Data Loader in two different ways:

**•** User interface—When you use the user interface, you work interactively to specify the configuration parameters, CSV files used for import and export, and the field mappings that map the field names in your import file with the field names in Salesforce.

#### **•** Command line (Windows only)—When you use the command line, you specify the configuration, data sources, mappings, and actions in files. This enables you to set up Data Loader for automated processing.

Data Loader offers the following key features:

- **•** An easy-to-use wizard interface for interactive use
- **•** An alternate command-line interface for automated batch operations (Windows only)
- **•** Support for large files with up to 5 million records
- **•** Drag-and-drop field mapping
- **•** Support for all objects, including custom objects
- **•** Can be used to process data in both Salesforce and Database.com
- **•** Detailed success and error log files in CSV format
- **•** A built-in CSV file viewer
- **•** Support for Windows XP, Windows 7, and Mac OS X

To get started, see the following topics:

- **•** [When to Use Data Loader](#page-5-0)
- **•** [Installing Data Loader](#page-6-0)

Note: In previous versions, Data Loader has been known as "AppExchange Data Loader" and "Sforce Data Loader."

#### **EDITIONS**

Available in: both Salesforce Classic and Lightning Experience

## <span id="page-5-0"></span>**CHAPTER 2** When to Use Data Loader

#### In this chapter ...

- **•** [Considerations for](#page-6-0) [Installing Data](#page-6-0) [Loader](#page-6-0)
- **•** [Configure Data](#page-7-0) [Loader](#page-7-0)

<span id="page-5-1"></span>Data Loader complements the web-based import wizards that are accessible from the Setup menu in the online application. Refer to the following guidelines to determine which method best suits your business needs:

## Use Data Loader when:

**•** You need to load 50,000 to 5,000,000 records. Data Loader is supported for loads of up to 5 million records. If you need to load more than 5 million records, we recommend you work with a Salesforce partner or visit the [App Exchange](http://appexchange.salesforce.com) for a suitable partner product.

#### EDITIONS

Available in: both Salesforce Classic and Lightning Experience

Available in: **Enterprise**, **Performance**, **Unlimited**, **Developer**, and **Database.com** Editions

- **•** You need to load into an object that is not yet supported by the import wizards.
- **•** You want to schedule regular data loads, such as nightly imports.
- **•** You want to export your data for backup purposes.

## Use the import wizards when:

- **•** You are loading less than 50,000 records.
- **•** The object you need to import is supported by import wizards. To see what import wizards are available and thus what objects they support, from Setup, enter *Data Management* in the Quick Find box, then select **Data Management**.
- You want to prevent duplicates by uploading records according to account name and site, contact email address, or lead email address.

For more information about the import wizards, see "Importing Records" in the Salesforce Help.

## <span id="page-6-0"></span>Considerations for Installing Data Loader

## System Requirements for Windows

To use Data Loader for Windows, you need:

- **•** Microsoft<sup>®</sup> Windows<sup>®</sup> 7 or Windows XP
- **•** 120 MB of free disk space
- **•** 256 MB of available memory
- **•** Java JRE 1.8 (32-bit)

Note: Salesforce no longer bundles Java with the Data Loader for Windows installer. Download and install Java on your Windows computer.

We recommend that you set the JAVA HOME environment variable to the directory where the Java Runtime Environment (JRE) is installed. Doing so ensures that you can run Data Loader in batch mode from the command line.

## System Requirements for Mac OS

To use Data Loader for Mac, you need:

- **•** Mac® OS X
- **•** 120 MB of free disk space
- **•** 256 MB of available memory
- **•** Java JRE 1.8
- **•** Administrator privileges on the machine

## Installation Considerations

Over time, several versions of the Data Loader client application have been available for download. Some earlier versions were called "AppExchange Data Loader" or "Sforce Data Loader." You can run different versions at the same time on one computer. However, do not install more than one copy of the same version.

The latest version is always available in Salesforce. If you have installed the latest version and want to install it again, first remove the version on your computer.

Tip: If you experience login issues in the command line interface after upgrading to a new version of Data Loader, please try re-encrypting your password to solve the problem. For information on the password encryption utility, see [Encrypt from the](#page-23-1) [Command Line](#page-23-1) on page 20.

Note: The Data Loader command-line interface is supported for Windows only.

To make changes to the source code, download the open-source version of Data Loader from <https://github.com/forcedotcom/dataloader>.

## Login Considerations

**•** If your organization restricts IP addresses, logins from untrusted IPs are blocked until they're activated. Salesforce automatically sends you an activation email that you can use to log in. The email contains a security token that you must add to the end of your password.

#### EDITIONS

Available in: both Salesforce Classic and Lightning Experience

Available in: **Enterprise**, **Performance**, **Unlimited**, **Developer**, and **Database.com** Editions

#### USER PERMISSIONS

To access the page to download Data Loader:

**•** "Modify All Data"

To use Data Loader:

• The appropriate user permission for the operation you are doing, for example, "Create" on accounts to insert new accounts

**EDITIONS** 

Experience

Available in: both Salesforce Classic and Lightning

For example, if your password is *mypassword*, and your security token is *XXXXXXXXXX*, you must enter *mypasswordXXXXXXXXXX* to log in.

- **•** Data Loader version 36.0 and later supports Web Server OAuth Authentication. See [OAuth Authentication](https://developer.salesforce.com/docs/atlas.en-us.200.0.platform_connect.meta/platform_connect/canvas_app_oauth_authentication.htm) for more information.
- **•** Data Loader version 36.0 and later supports Salesforce Communities. Communities users always log in with the OAuth option in Data Loader. To enable OAuth for Communities, the user modifies the config.properties file as follows.
	- **–** Change the portion in bold in the following line to the login URL of the community. Don't add a forward slash (/) to the end of the line.

sfdc.oauth.Production.server=**https\://login.salesforce.com**

For example:

```
sfdc.oauth.Production.server=https\://johnsmith-developer-edition.na16.force.com/test
```
**–** Change the portion in bold in the following line to the hostname of the community.

sfdc.oauth.Production.redirecturi=https\://**login.salesforce.com**/services/oauth2/success

For example:

```
sfdc.oauth.Production.redirecturi=
https\:/johnsmith-developer-edition.na16.force.com/services/oauth2/success
```
The config.properties file is in the conf default configuration directory, which is installed in these locations.

- **–** Mac: /Applications/Data\ Loader.app/Contents/Resources/conf/
- <span id="page-7-0"></span>**–** Windows: %LOCALAPPDATA%\salesforce.com\Data Loader\samples\conf\ for the current user, and C:\ProgramData\salesforce.com\Data Loader\samples\conf\ for all users

## Configure Data Loader

Use the Settings menu to change the default operation settings of Data Loader.

- **1.** Open the Data Loader.
- **2.** Choose **Settings** > **Settings**.
- **3.** Edit the fields as desired:

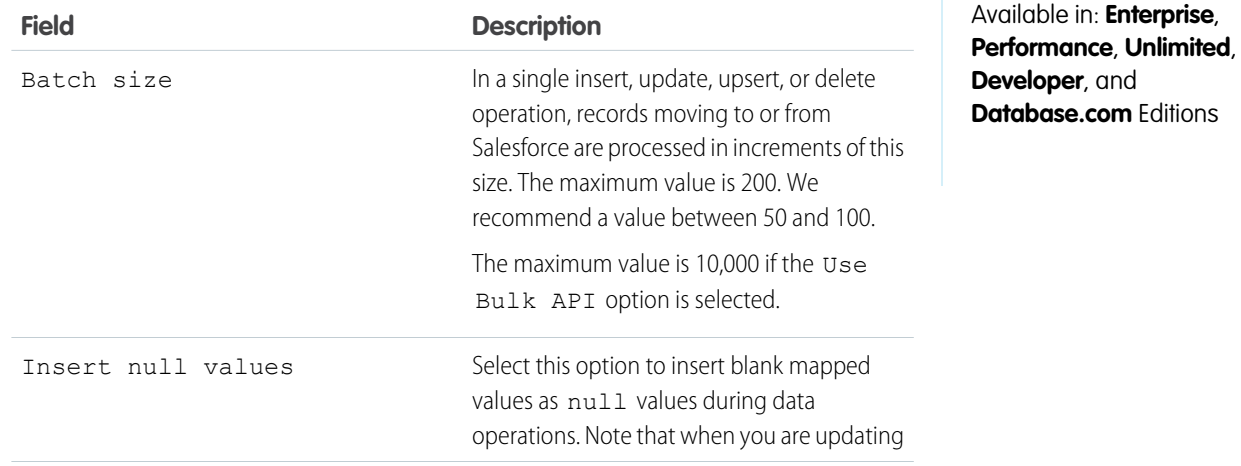

<span id="page-8-0"></span>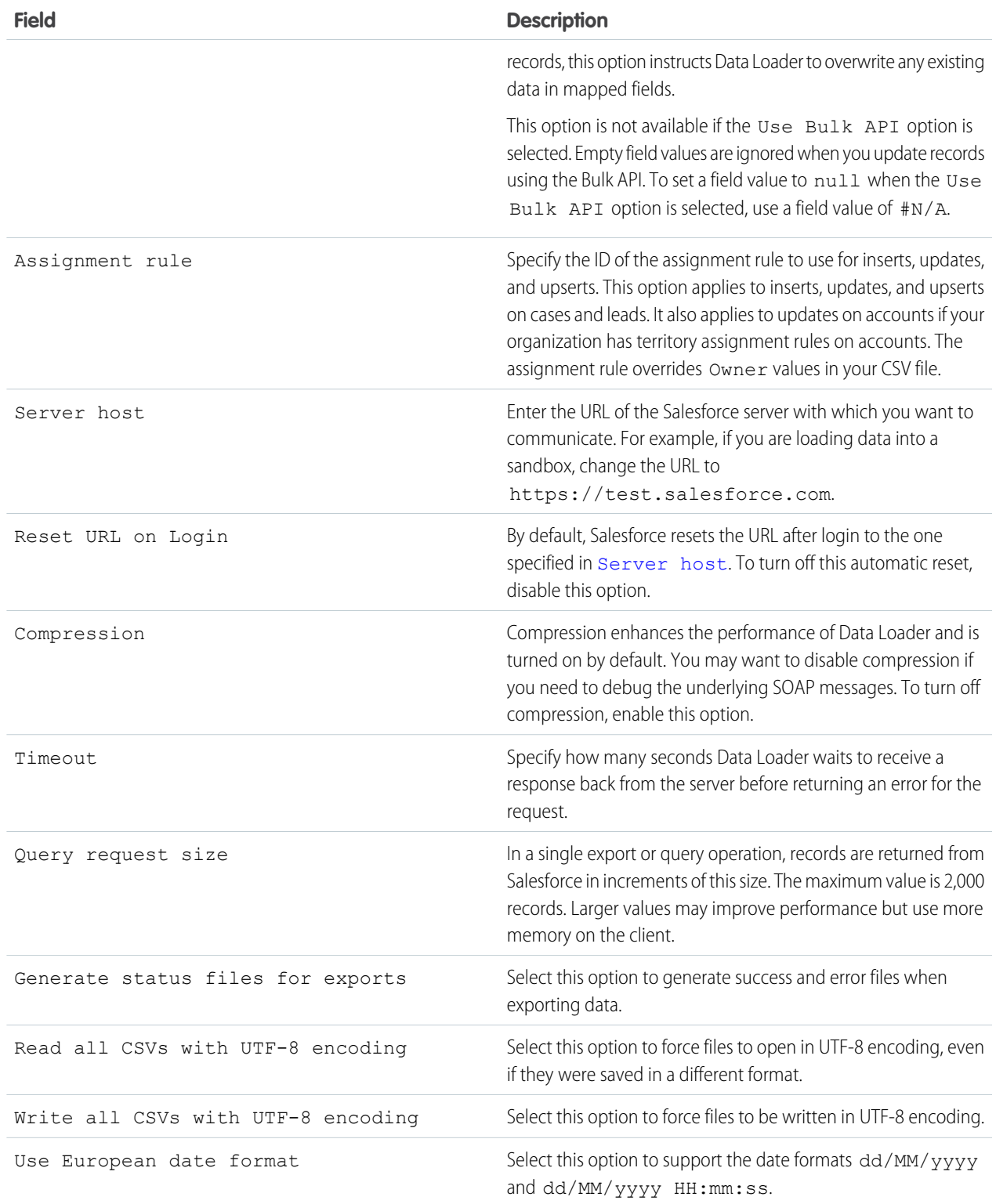

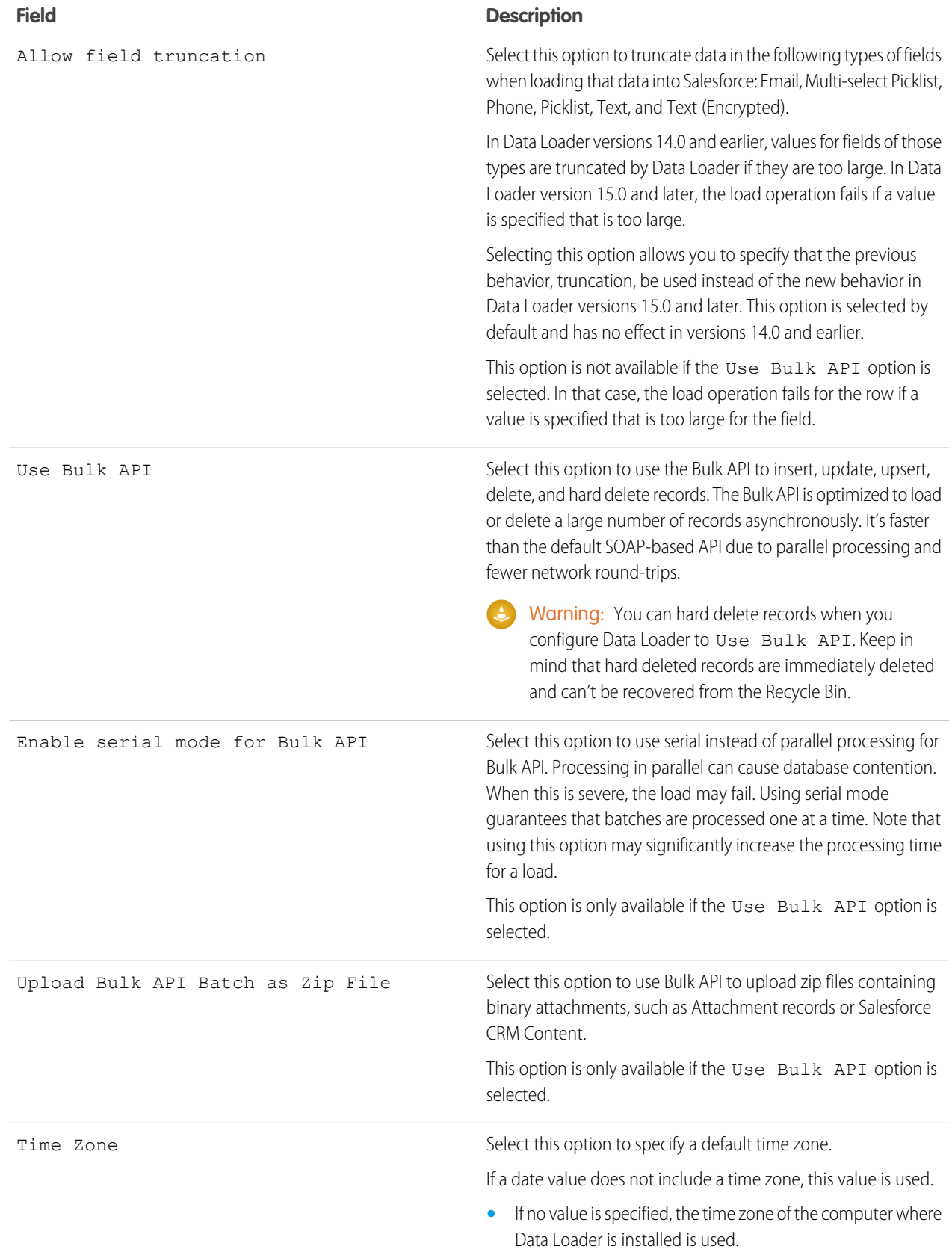

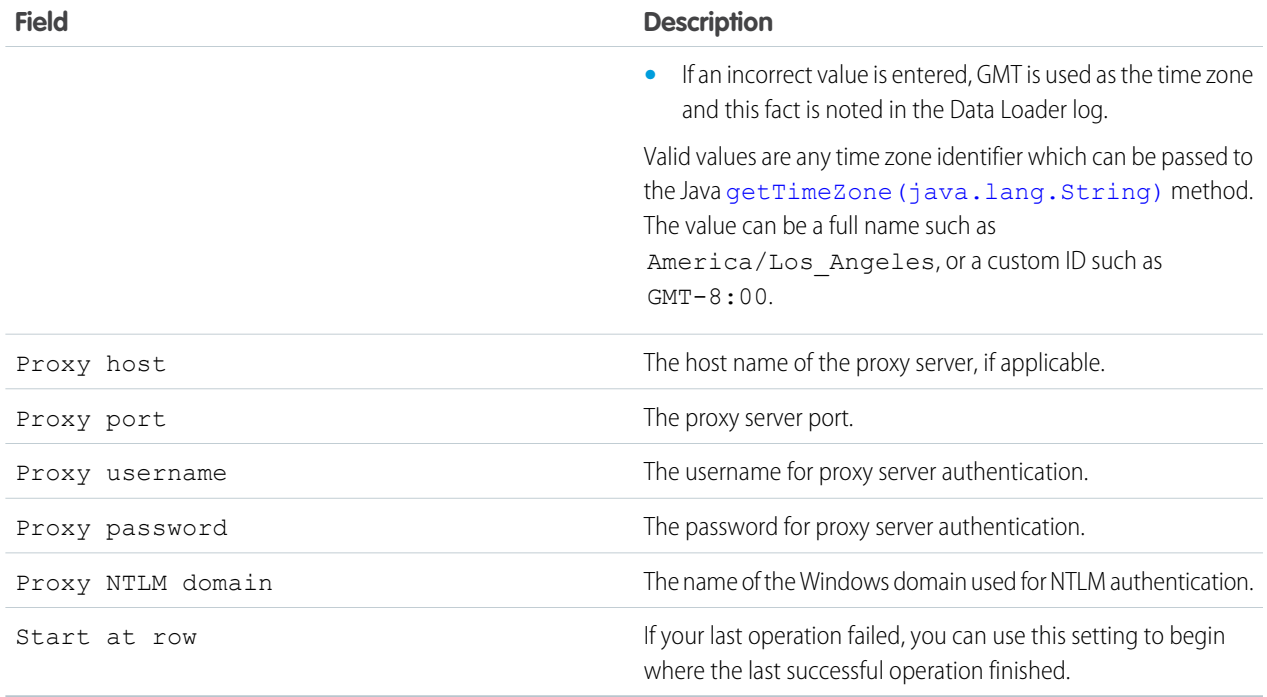

<span id="page-10-0"></span>**4.** Click **OK** to save your settings.

## Data Loader Behavior with Bulk API Enabled

Enabling the Bulk API in Data Loader allows you to load or delete a large number of records faster than using the default SOAP-based API. However, there are some differences in behavior in Data Loader when you enable the Bulk API. One important difference is that it allows you to execute a hard delete if you have the permission and license. See [Configure Data Loader](#page-7-0) on page 4.

The following settings are not available on the **Settings** > **Settings** page in Data Loader when the Use Bulk API option is selected:

#### **Insert null values**

This option enables Data Loader to insert blank mapped values as null values during data operations when the Bulk API is disabled. Empty field values are ignored when you update records using the Bulk API. To set a field value to null when the Use Bulk API option is selected, use a field value of #N/A.

#### **Allow field truncation**

This option directs Data Loader to truncate data for certain field types when the Bulk API is disabled. A load operation fails for the row if a value is specified that is too large for the field when the Use Bulk API option is selected.

#### EDITIONS

Available in: Salesforce Classic

## <span id="page-11-0"></span>Configure the Data Loader to Use the Bulk API

The Bulk API is optimized to load or delete a large number of records asynchronously. It is faster than the SOAP-based API due to parallel processing and fewer network round-trips. By default, Data Loader uses the SOAP-based API to process records.

To configure Data Loader to use the Bulk API for inserting, updating, upserting, deleting, and hard deleting records:

- **1.** Open the Data Loader.
- **2.** Choose **Settings** > **Settings**.
- **3.** Select the Use Bulk API option.
- **4.** Click **OK**.

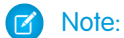

### EDITIONS

Available in: Salesforce Classic

- **•** You can also select the Enable serial mode for Bulk API option. Processing in parallel can cause database contention. When this is severe, the load may fail. Using serial mode guarantees that batches are processed one at a time. Note that using this option may significantly increase the processing time for a load.
- **Caution:** You can hard delete records when you configure Data Loader to Use Bulk API. Keep in mind that hard deleted records are immediately deleted and can't be recovered from the Recycle Bin.

## <span id="page-12-0"></span>**CHAPTER 3** Using Data Loader

#### In this chapter ...

- **•** [Data Types](#page-13-0) [Supported by Data](#page-13-0) [Loader](#page-13-0)
- **•** [Export Data](#page-14-0)
- **•** [Define Data Loader](#page-16-0) [Field Mappings](#page-16-0)
- **•** [Insert, Update, or](#page-16-1) [Delete Data Using](#page-16-1) [Data Loader](#page-16-1)
- **•** [Uploading](#page-18-2) **[Attachments](#page-18-2)**
- **•** [Upload Content with](#page-19-0) [the Data Loader](#page-19-0)
- **•** [Reviewing Data](#page-20-0) [Loader Output Files](#page-20-0)
- **•** [Data Import Limits](#page-21-0)
- **•** [View the Data Loader](#page-21-1) [Log File](#page-21-1)

<span id="page-12-1"></span>Using Data Loader, you can perform various operations which include exporting data, defining field mappings, inserting, updating, and deleting data, performing mass updates and mass deletes, uploading attachments and content, and reviewing output files.

#### EDITIONS

Available in: Salesforce Classic

## <span id="page-13-0"></span>Data Types Supported by Data Loader

Data Loader supports the following data types:

#### **Base64**

String path to file (converts the file to a base64–encoded array). Base64 fields are only used to insert or update attachments and Salesforce CRM Content. For more information, see [Uploading](#page-18-2) [Attachments](#page-18-2) on page 15 and [Upload Content with the Data Loader](#page-19-0) on page 16.

#### **Boolean**

- **•** True values (case insensitive) = yes, y, true, on, 1
- <span id="page-13-2"></span><span id="page-13-1"></span>**•** False values (case insensitive) = no, n, false, off, 0

#### **Date Formats**

We recommend you specify dates in the format *yyyy-MM-ddTHH:mm:ss.SSS+/-HHmm*:

- **•** yyyy is the four-digit year
- MM is the two-digit month (01-12)
- **•** dd is the two-digit day (01-31)
- HH is the two-digit hour (00-23)
- mm is the two-digit minute (00-59)
- ss is the two-digit seconds (00-59)
- **•** SSS is the three-digit milliseconds (000-999)
- **•** +/-HHmm is the Zulu (UTC) time zone offset

The following date formats are also supported:

- **•** yyyy-MM-dd'T'HH:mm:ss.SSS'Z'
- **•** yyyy-MM-dd'T'HH:mm:ss.SSS Pacific Standard Time
- **•** yyyy-MM-dd'T'HH:mm:ss.SSSPacific Standard Time
- **•** yyyy-MM-dd'T'HH:mm:ss.SSS PST
- **•** yyyy-MM-dd'T'HH:mm:ss.SSSPST
- **•** yyyy-MM-dd'T'HH:mm:ss.SSS GMT-08:00
- **•** yyyy-MM-dd'T'HH:mm:ss.SSSGMT-08:00
- **•** yyyy-MM-dd'T'HH:mm:ss.SSS -800
- **•** yyyy-MM-dd'T'HH:mm:ss.SSS-800
- **•** yyyy-MM-dd'T'HH:mm:ss
- **•** yyyy-MM-dd HH:mm:ss
- **•** yyyyMMdd'T'HH:mm:ss
- **•** yyyy-MM-dd
- **•** MM/dd/yyyy HH:mm:ss
- **•** MM/dd/yyyy
- **•** yyyyMMdd

Note the following tips for date formats:

#### EDITIONS

Available in: Salesforce Classic

- **•** To enable date formats that begin with the day rather than the month, select the Use European date format box in the Settings dialog. European date formats are dd/MM/yyyy and dd/MM/yyyy HH:mm:ss.
- **•** If your computer's locale is east of Greenwich Mean Time (GMT), we recommend that you change your computer setting to GMT in order to avoid date adjustments when inserting or updating records.
- **•** Only dates within a certain range are valid. The earliest valid date is 1700-01-01T00:00:00Z GMT, or just after midnight on January 1, 1700. The latest valid date is 4000-12-31T00:00:00Z GMT, or just after midnight on December 31, 4000. These values are offset by your time zone. For example, in the Pacific time zone, the earliest valid date is 1699-12-31T16:00:00, or 4:00 PM on December 31, 1699.

#### **Double**

Standard double string

#### **ID**

A Salesforce ID is a case-sensitive 15-character or case–insensitive 18-character alphanumeric string that uniquely identifies a particular record.

Tip: To ensure data quality, make sure that all Salesforce IDs you enter in Data Loader are in the correct case.

#### **Integer**

Standard integer string

#### <span id="page-14-0"></span>**String**

All valid XML strings; invalid XML characters are removed.

## Export Data

You can use the Data Loader export wizard to extract data from any Salesforce object. When you export, you can choose to include (**Export All**) or exclude (**Export**) soft-deleted records.

- **1.** Open the Data Loader.
- **2.** Click **Export** or **Export All**. These commands can also be found in the File menu.
- **3.** Enter your Salesforce username and password. Click **Log in** to log in. After your login completes successfully, click **Next**. (Until you log out or close the program, you will not be asked to log in again.)

If your organization restricts IP addresses, logins from untrusted IPs are blocked until they're activated. Salesforce automatically sends you an activation email that you can use to log in. The email contains a security token that you must add to the end of your password. For example, if your password is *mypassword*, and your security token is *XXXXXXXXXX*, you must enter *mypasswordXXXXXXXXXX* to log in.

- **4.** Choose an object. For example, select the Account object. If your object name does not display in the default list, check Show all objects to see a complete list of objects that you can access. The objects will be listed by localized label name, with developer name noted in parentheses. For object descriptions, see the [SOAP API Developer's Guide](https://developer.salesforce.com/docs/atlas.en-us.200.0.api.meta/api/).
- **5.** Click **Browse...** to select the CSV file to which the data will be exported. You can enter a new file name to create a new file or choose an existing file.

### **EDITIONS**

Available in: both Salesforce Classic and Lightning Experience

Available in: **Enterprise**, **Performance**, **Unlimited**, **Developer**, and **Database.com** Editions

#### USER PERMISSIONS

To export records:

**•** "Read" on the records

To export all records:

**•** "Read" on the records

If you select an existing file, the contents of that file are replaced. Click **Yes** to confirm this action, or click **No** to choose another file.

**6.** Click **Next**.

- **7.** Create a SOQL query for the data export. For example, check Id and Name in the query fields and click **Finish**. As you follow the next steps, you will see that the CSV viewer displays all the Account names and their IDs. SOQL is the Salesforce Object Query Language that allows you to construct simple but powerful query strings. Similar to the SELECT command in SQL, SOQL allows you to specify the source object, a list of fields to retrieve, and conditions for selecting rows in the source object.
	- **a.** Choose the fields you want to export.
	- **b.** Optionally, select conditions to filter your data set. If you do not select any conditions, all the data to which you have read access will be returned.
	- **c.** Review the generated query and edit if necessary.

Tip: You can use a SOQL relationship query to include fields from a related object. For example:

```
Select Name, Pricebook2Id, Pricebook2.Name, Product2Id, Product2.ProductCode FROM
PricebookEntry WHERE IsActive = true
```
Or:

Select Id, LastName, Account.Name FROM Contact

When using relationship queries in Data Loader, the fully specified field names are case-sensitive. For example, using ACCOUNT.NAME instead of Account.Name does not work.

Data Loader doesn't support nested queries or querying child objects. For example, queries similar to the following return an error:

```
SELECT Amount, Id, Name, (SELECT Quantity, ListPrice,
PriceBookEntry.UnitPrice, PricebookEntry.Name,
PricebookEntry.product2.Family FROM OpportunityLineItems)
FROM Opportunity
```
Also, Data Loader doesn't support queries that make use of polymorphic relationships. For example, the following query results in an error:

SELECT Id, Owner.Name, Owner.Type, Owner.Id, Subject FROM Case

For more information on SOQL, see the [Force.com SOQL and SOSL Reference](https://developer.salesforce.com/docs/atlas.en-us.200.0.soql_sosl.meta/soql_sosl/).

- **8.** Click **Finish**, then click **Yes** to confirm.
- **9.** A progress information window reports the status of the operation.
- **10.** After the operation completes, a confirmation window summarizes your results. Click **View Extraction** to view the CSV file, or click **OK** to close. For more details, see [Reviewing Data Loader Output Files](#page-20-0) on page 17.

 $\mathbb{Z}$ Note:

- **•** Data Loader currently does not support the extraction of attachments. As a workaround, we recommend that you use the weekly export feature in the online application to export attachments.
- **•** If you select compound fields for export in the Data Loader, they cause error messages. To export values, use individual field components.

## <span id="page-16-0"></span>Define Data Loader Field Mappings

When you insert, delete, or update files, use the Mapping Dialog window to associate Salesforce fields with the columns of your CSV file. For more information, see [Insert, Update, or Delete Data](#page-16-1) [Using Data Loader](#page-16-1) on page 13.

- **1.** To automatically match fields with columns, click **Auto-Match Fields to Columns**. The Data Loader populates the list at the bottom of the window based on the similarity of field and column names. For a delete operation, automatic matching works only on the ID field.
- **2.** To manually match fields with columns, click and drag fields from the list of Salesforce fields at the top to the list of CSV column header names at the bottom. For example, if you are inserting new Account records where your CSV file contains the names of new accounts, click and drag the Name field to the right of the NAME column header field.

#### EDITIONS

Available in: Salesforce Classic

Available in: **Enterprise**, **Performance**, **Unlimited**, **Developer**, and **Database.com** Editions

- **3.** Optionally, click **Save Mapping** to save this mapping for future use. Specify a name for the SDL mapping file. If you select an existing file, the contents of that file are replaced. Click **Yes** to confirm this action, or click **No** to choose another file.
- <span id="page-16-1"></span>**4.** Click **OK** to use your mapping for the current operation.

## Insert, Update, or Delete Data Using Data Loader

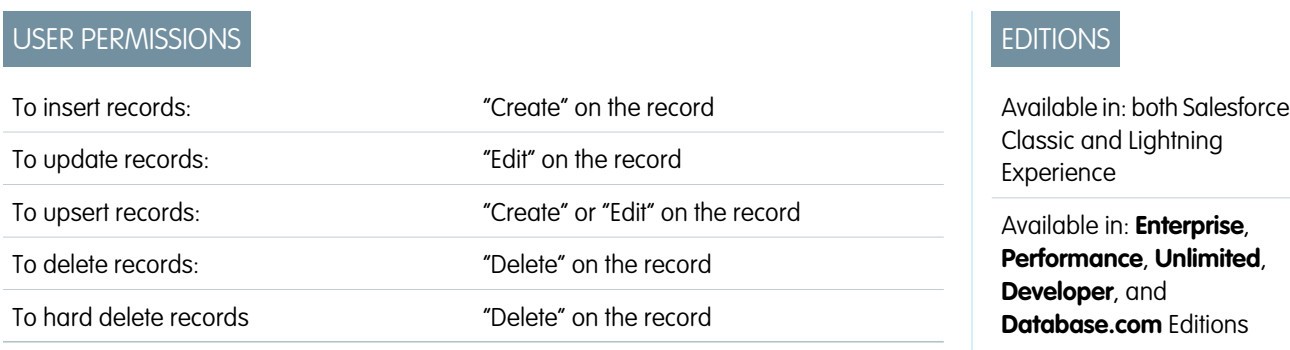

The insert, update, upsert, delete, and hard delete wizards in Data Loader allow you to add new records, modify existing records, or delete existing records. Note that "upsert" is a combination of inserting and updating. If a record in your file matches an existing record, the existing record is updated with the values in your file. If no match is found, then the record is created as new. When you hard delete records, the deleted records are not stored in the Recycle Bin and become immediately eligible for deletion. For more information, see [Configure Data Loader](#page-7-0) on page 4.

- **1.** Open the Data Loader.
- **2.** Click **Insert**, **Update**, **Upsert**, **Delete** or **Hard Delete**. These commands can also be found in the File menu.
- **3.** Enter your Salesforce username and password. Click **Log in** to log in. After your login completes successfully, click **Next**. (Until you log out or close the program, you are not asked to log in again.)

If your organization restricts IP addresses, logins from untrusted IPs are blocked until they're activated. Salesforce automatically sends you an activation email that you can use to log in. The email contains a security token that you must add to the end of your password. For example, if your password is *mypassword*, and your security token is *XXXXXXXXXX*, you must enter *mypasswordXXXXXXXXXX* to log in.

- **4.** Choose an object. For example, if you are inserting Account records, select **Account**. If your object name does not display in the default list, check Show all objects to see a complete list of the objects that you can access. The objects are listed by localized label name, with developer name noted in parentheses. For object descriptions, see the [Object Reference for Salesforce and Force.com](https://resources.docs.salesforce.com/200/latest/en-us/sfdc/pdf/object_reference.pdf).
- **5.** Click **Browse...** to select your CSV file. For example, if you are inserting Account records, you could specify a CSV file named insertaccounts.csv containing a Name column for the names of the new accounts.
- **6.** Click **Next**. After the object and CSV file are initialized, click **OK**.
- **7.** If you are performing an upsert:
	- **a.** Your CSV file must contain a column of ID values for matching against existing records. The column may be either an external ID (a custom field with the "External ID" attribute), or Id (the Salesforce record ID). From the drop-down list, select which field to use for matching. If the object has no external ID fields, Id is automatically used. Click **Next** to continue.
	- **b.** If your file includes the external IDs of an object that has a relationship to your chosen object, enable that external ID for record matching by selecting its name from the drop-down list. If you make no selection here, you can use the related object's Id field for matching by mapping it in the next step. Click **Next** to continue.
- **8.** Define how the columns in your CSV file map to Salesforce fields. Click **Choose an Existing Map** to select an existing field mapping, or click **Create or Edit a Map** to create a new map or modify an existing map. For more details and an example of usage, see [Define](#page-16-0) [Data Loader Field Mappings](#page-16-0) on page 13.
- **9.** Click **Next**.
- **10.** For every operation, the Data Loader generates two unique CSV log files; one file name starts with "success," while the other starts with "error." Click **Browse...** to specify a directory for these files.
- **11.** Click **Finish** to perform the operation, and then click **Yes** to confirm.
- **12.** As the operation proceeds, a progress information window reports the status of the data movement.
- **13.** After the operation completes, a confirmation window summarizes your results. Click **View Successes** to view your success file, click **View Errors** to open your errors file, or click **OK** to close. For more information, see [Reviewing Data Loader Output Files](#page-20-0) on page 17.

#### **Q** Tip:

- **•** If you are updating or deleting large amounts of data, review [Perform Mass Updates](#page-18-0) and [Performing Mass Deletes](#page-18-1) for tips and best practices.
- **•** There is a five-minute limit to process 100 records when the Bulk API is enabled. Also, if it takes longer than 10 minutes to process a file, the Bulk API places the remainder of the file back in the queue for later processing. If the Bulk API continues to exceed the 10-minute limit on subsequent attempts, the file is placed back in the queue and reprocessed up to 10 times before the operation is permanently marked as failed. Even if the processing failed, some records could have completed successfully, so you must check the results. If you get a timeout error when loading a file, split your file into smaller files, and try again.

## <span id="page-18-0"></span>Perform Mass Updates

To update a large number of records at one time, we recommend the following steps:

- **1.** Obtain your data by performing an export of the objects you wish to update, or by running a report. Make sure your report includes the record ID.
- **2.** As a backup measure, save an extra copy of the generated CSV file.
- **3.** Open your working file in a CSV editor such as Excel, and update your data.
- **4.** Launch Data Loader and follow the update wizard. Note that matching is done according to record ID. See [Insert, Update, or Delete Data Using Data Loader](#page-16-1) on page 13.
- **5.** After the operation, review your success and error log files. See [Reviewing Data Loader Output](#page-20-0) [Files](#page-20-0) on page 17.
- <span id="page-18-1"></span>**6.** If you made a mistake, use the backup file to update the records to their previous values.

## Performing Mass Deletes

To delete a large number of records at one time using Data Loader, we recommend the following steps:

- **1.** As a backup measure, export the records you wish to delete, being sure to select all fields. (See [Export Data](#page-14-0) on page 11.) Save an extra copy of the generated CSV file.
- **2.** Next, export the records you wish to delete, this time using only the record ID as the desired criterion.
- **3.** Launch the Data Loader and follow the delete or hard delete wizard. Map only the ID column. See [Insert, Update, or Delete Data Using Data Loader](#page-16-1) on page 13.
- <span id="page-18-2"></span>**4.** After the operation, review your success and error log files. See [Reviewing Data Loader Output](#page-20-0) [Files](#page-20-0) on page 17.

## Uploading Attachments

You can use Data Loader to upload attachments to Salesforce. Before uploading attachments, note the following:

- **•** If you intend to upload via the Bulk API, verify that Upload Bulk API Batch as Zip File on the **Settings** > **Settings** page is enabled.
- **•** If you are migrating attachments from a source Salesforce organization to a target Salesforce organization, begin by requesting a data export for the source organization. On the Schedule Export page, make sure to select the Include Attachments... checkbox, which causes the file Attachment.csv to be included in your export. You can use this CSV file to upload the attachments. For more information on the export service, see "Exporting Backup Data" in the Salesforce Help.

To upload attachments:

- **1.** Confirm that the CSV file you intend to use for attachment importing contains the following required columns (each column represents a Salesforce field):
	- **•** ParentId the Salesforce ID of the parent record.
	- **•** Name the name of the attachment file, such as myattachment.jpg.
	- **•** Body the absolute path to the attachment on your local drive.

#### EDITIONS

Available in: both Salesforce Classic and Lightning Experience

Available in: **Enterprise**, **Performance**, **Unlimited**, **Developer**, and **Database.com** Editions

#### **EDITIONS**

Available in: both Salesforce Classic and Lightning Experience

Ensure that the values in the Body column contain the full file name of the attachments as they exist on your computer. For example, if an attachment named myattachment. jpg is located on your computer at C: \Export, Body must specify C:\Export\myattachment.jpg. Your CSV file might look like this:

```
ParentId, Name, Body
50030000000VDowAAG,attachment1.jpg,C:\Export\attachment1.gif
701300000000iNHAAY,attachment2.doc,C:\Export\files\attachment2.doc
```
The CSV file can also include other optional Attachment fields, such as Description.

**2.** Proceed with an insert or upsert operation; see [Insert, Update, or Delete Data Using Data Loader](#page-16-1) on page 13. At the Select data objects step, make sure to select the Show all Salesforce objects checkbox and the Attachment object name in the list.

## <span id="page-19-0"></span>Upload Content with the Data Loader

You can use Data Loader to bulk upload documents and links into libraries in Salesforce CRM Content. Before uploading documents or links, note the following.

- **•** If you intend to upload via the Bulk API, verify that Upload Bulk API Batch as Zip File on the **Settings** > **Settings** page is enabled.
- **•** When you upload a document from your local drive using Data Loader, specify the path in the VersionData and PathOnClient fields in the CSV file. VersionData identifies the location and extracts the format, and PathOnClient identifies the type of document being uploaded.
- When you upload a link using the Data Loader, specify the URL in ContentUrl. Don't use PathOnClient or VersionData to upload links.
- **•** You can't export content using the Data Loader.
- **•** If you're updating content that you've already uploaded:
	- **–** Perform the Insert function.
	- **–** Include a ContentDocumentId column with an 18-character ID. Salesforce uses this information to determine that you're updating content. When you map the ContentDocumentId, the updates are added to the content file. If you don't include the ContentDocumentId, the content is treated as new, and the content file isn't updated.
- **1.** Create a CSV file with the following fields.
	- **•** Title file name.
	- **•** Description (optional) file or link description.

Note: If there are commas in the description, use double quotes around the text.

**•** VersionData - complete file path on your local drive (for uploading documents only).

Note: Files are converted to base64 encoding on upload. This action adds approximately 30% to the file size.

- **•** PathOnClient complete file path on your local drive (for uploading documents only).
- ContentUrl URL (for uploading links only).
- **•** OwnerId (optional) file owner, defaults to the user uploading the file.
- **•** FirstPublishLocationId library ID.

#### EDITIONS

Available in: Salesforce **Classic** 

Available in: **Enterprise**, **Performance**, **Unlimited**, and **Developer** Editions

**•** RecordTypeId - record type ID.

**13** Note: If you publish to a library that has restricted record types, specify RecordTypeId.

To determine the RecordTypeId values for your organization using Data Loader, follow the steps in [Exporting Data.](#page-14-0) The following is a sample SOQL query:

Select Id, Name FROM RecordType WHERE SobjectType = 'ContentVersion'

To determine the RecordTypeId values for your organization using the AJAX Toolkit:

- **a.** Log in to Salesforce.
- **b.** Enter this URL in your browser:

http://*instanceName*.salesforce.com/soap/ajax/36.0/debugshell.html. Enter the *instanceName*, such as *na1*, for your organization. You can see the *instanceName* in the URL field of your browser after logging in to Salesforce.

**c.** In the AJAX Toolkit Shell page, type:

sforce.connection.describeSObject("ContentVersion")

- **d.** Press **Enter**.
- **e.** Click the arrows for recordTypeInfos.

The RecordTypeId values for your organization are listed.

**•** TagsCsv - (optional) tag.

A sample CSV file is:

Title, Description, VersionData, PathOnClient, OwnerId, FirstPublishLocationId, RecordTypeId, TagsCsv testfile,"This is a test file, use for bulk upload",c:\files\testfile.pdf,c:\files\testfile.pdf,005000000000000,058700000004Cd0,012300000008o2sAQG,one

<span id="page-20-0"></span>**2.** Upload the CSV file for the ContentVersion object (see [Insert, Update, or Delete Data Using Data Loader](#page-16-1) on page 13). All documents and links are available in the specified library.

## Reviewing Data Loader Output Files

After every import or export, Data Loader generates two CSV output files that contain the results of the operation. One file name starts with "success," while the other starts with "error." During every export, Data Loader saves the extracted data to a CSV file that you specify in the wizard. Data Loader has a built-in CSV file viewer with which you can open and view these files.

To view output files from a Data Loader operation:

- **1.** Choose **View** > **View CSV**.
- **2.** Specify the number of rows to view. Each row in the CSV file corresponds to one Salesforce record. The default is 1000.
- **3.** To view a CSV file of your choice, click **Open CSV**. To view the last success file, click **Open Success**. To view the last error file, click **Open Error**. The CSV file opens in a new window.
- **4.** Optionally, click **Open in External Program** to open the file in the associated external program, such as Microsoft® Office Excel.

#### EDITIONS

Available in: Salesforce Classic

The "success" file contains all of the records that were successfully loaded. In this file, there's a column for the newly generated record IDs. The "error" file contains all of the records that were rejected from the load operation. In this file, there's a column that describes why the load failed.

**5.** Click **Close** to return to the CSV Chooser window, and then click **OK** to exit the window.

Note: To generate success files when exporting data, select the Generate status files for exports setting. For more information, see [Configure Data Loader](#page-7-0) on page 4.

## <span id="page-21-0"></span>Data Import Limits

Limits for importing data with Data Loader.

The following limits apply to data imported using Data Loader.

Only dates within a certain range are valid. The earliest valid date is 1700-01-01T00:00:00Z GMT, or just after midnight on January 1, 1700. The latest valid date is 4000-12-31T00:00:00Z GMT, or just after midnight on December 31, 4000. These values are offset by your time zone. For example, in the Pacific time zone, the earliest valid date is 1699-12-31T16:00:00, or 4:00 PM on December 31, 1699.

<span id="page-21-1"></span>When using Data Loader version 28.0 and later, the maximum field size for imported CSV files is 32,000 characters.

## View the Data Loader Log File

If you need to investigate a problem with Data Loader, or if requested by Salesforce Customer Support, you can access log files that track the operations and network connections made by Data Loader.

The log file, sdl.log, contains a detailed chronological list of Data Loader log entries. Log entries marked "INFO" are procedural items, such as logging in to and out of Salesforce. Log entries marked "ERROR" are problems such as a submitted record missing a required field. The log file can be opened with commonly available text editor programs, such as Microsoft Notepad.

If you are using Data Loader for Windows, view the log file by entering  $*$ TEMP $\frac{1}{2}$ \sdl.log in either the Run dialog or the Windows Explorer address bar.

If you are using Data Loader for Mac OSX, view the log file by opening terminal and entering *open \$TMPDIR/sdl.log*.

#### EDITIONS

Available in: Salesforce Classic

Available in: **Enterprise**, **Performance**, **Unlimited**, **Developer**, and **Database.com** Editions

If you are having login issues from the command line, ensure that the password provided in the configuration parameters is encrypted. If you are having login issues from the UI, you may need to obtain a new security token.

## <span id="page-22-1"></span><span id="page-22-0"></span>**CHAPTER 4** Running in Batch Mode (Windows Only)

- **•** [Installed Directories](#page-23-0)
- 
- **•** [Upgrade Your Batch](#page-24-0) [Mode Interface](#page-24-0)
- **•** [Data Loader](#page-24-1) [Command-Line](#page-24-1) **[Interface](#page-24-1)**
- **•** [Configure Batch](#page-25-0) **[Processes](#page-25-0)**
- **•** [Data Loader Process](#page-26-0) **[Configuration](#page-26-0) [Parameters](#page-26-0)**
- **•** [Data Loader](#page-34-0) [Command-Line](#page-34-0) **[Operations](#page-34-0)**
- **•** [Configure Database](#page-34-1) [Access](#page-34-1)
- **•** [Map Columns](#page-39-0)
- **•** [Run Individual Batch](#page-40-0) [Processes](#page-40-0)

In this chapter ... **The Data Loader command-line interface is supported** for Windows only.

[and Files](#page-23-0) **You can run Data Loader in batch mode from the command line.** • **[Encrypt from the](#page-23-1)** See the topics in this section for more information.

[Command Line](#page-23-1) **Command Line** Readership Note: If you have used the batch mode from the command line with a version earlier than 8.0, see [Upgrade Your Batch](#page-24-0) [Mode Interface](#page-24-0) on page 21.

#### EDITIONS

Available in: Salesforce Classic

## <span id="page-23-0"></span>Installed Directories and Files

Note: The Data Loader command-line interface is supported for Windows only.

In versions 8.0 and later, [installing the Data Loader](#page-6-0) creates several directories under the installation directory. The following directories are involved in running the program from the command line for automated batch processing:

#### **bin**

Contains the batch files encrypt.bat for [encrypting passwords](#page-23-1) and process.bat for [running batch processes.](#page-40-0)

For information on running the Data Loader from the command line, see [Data Loader](#page-24-1) [Command-Line Interface](#page-24-1) on page 21.

#### **conf**

The default configuration directory. Contains the configuration files config.properties, Loader.class, and log-conf.xml.

The config.properties file that is generated when you modify the Settings dialog in the graphical user interface is located at C:\Documents and Settings\*your Windows username*\Application Data\Salesforce\Data Loader *version* number. You can copy this file to the confinistallation directory to use it for batch processes.

The log-conf.xml file is included with version 35.0 of the Data Loader for Windows installer. The log-conf.xml is located at %LOCALAPPDATA%\salesforce.com\Data Loader\samples\conf\log-conf.xml for the current user, and C:\Program Files (x86)\salesforce.com\Data Loader\samples\conf\log-conf.xml for all users.

#### **samples**

Contains subdirectories of sample files for reference.

## File Path Convention

<span id="page-23-1"></span>The file paths provided in these topics start one level below the installation directory. For example, \bin means C:\Program Files \Salesforce\Data Loader *version number*\bin, provided you accepted the default installation directory. If you installed the program to a different location, please substitute that directory path as appropriate.

## Encrypt from the Command Line

**T** Note: The Data Loader command-line interface is supported for Windows only.

When running Data Loader in batch mode from the command line, you must encrypt the following configuration parameters:

- **•** sfdc.password
- **•** sfdc.proxyPassword

Data Loader offers an encryption utility to secure passwords specified in configuration files. This utility is used to encrypt passwords, but data that you transmit using Data Loader is not encrypted.

- **1.** Run \bin\encrypt.bat.
- **2.** At the command line, follow the prompts provided to execute the following actions:

#### **EDITIONS**

Available in: Salesforce Classic

Available in: **Enterprise**, **Performance**, **Unlimited**, **Developer**, and **Database.com** Editions

#### EDITIONS

Available in: Salesforce Classic

#### **Generate a key**

Key text is generated on screen from the text you provide. Carefully copy the key text to a key file, omitting any leading or trailing spaces. The key file can then be used for encryption and decryption.

#### **Encrypt text**

Generates an encrypted version of a password or other text. Optionally, you can provide a key file for the encryption. In the configuration file, make sure that the encrypted text is copied precisely and the key file is mentioned.

#### **Verify encrypted text**

Given encrypted and decrypted versions of a password, verifies whether the encrypted password provided matches its decrypted version. A success or failure message is printed to the command line.

## <span id="page-24-0"></span>Upgrade Your Batch Mode Interface

**EX** Note: The Data Loader command-line interface is supported for Windows only.

The batch mode interface in Data Loader versions 8.0 and later aren't backward-compatible with earlier versions. If you're using a version earlier than 8.0 to run batch processes, your options are as follows:

#### **Maintain the old version for batch use**

Do not uninstall your old version of Data Loader. Continue to use that version for batch processes. You can't take advantage of newer features such as database connectivity, but your integrations will continue to work. Optionally, install the new version alongside the old version and dedicate the old version solely to batch processes.

#### **Generate a new config.properties file from the new GUI**

If you originally generated your config.properties file from the graphical user interface, use the new version to set the same properties and generate a new file. Use this new file with the new batch mode interface. For more information, see [Data Loader](#page-24-1) [Command-Line Interface](#page-24-1) on page 21.

#### <span id="page-24-1"></span>**Manually update your config.properties file**

If your old config.properties file was created manually, you must manually update it for the new version. For more information, see [Installed Directories and Files](#page-23-0) on page 20.

## Data Loader Command-Line Interface

Note: The Data Loader command-line interface is supported for Windows only.

For automated batch operations such as nightly scheduled loads and extractions, run Data Loader from the command line. Before running any batch operation, be sure to include your encrypted password in the configuration file. For more information, see [Data Loader Introduction](#page-42-0) on page 39 and [Encrypt from the Command Line](#page-23-1) on page 20. From the command line, navigate to the bin directory and type *process.bat*, which takes the following parameters:

- The directory containing config.properties.
- The name of the batch process bean contained in process-conf.xml.

The log-conf.xml file is included with version 35.0 of the Data Loader for Windows installer. The log-conf.xml is located at %LOCALAPPDATA%\salesforce.com\Data

#### EDITIONS

Available in: Salesforce Classic

Available in: **Enterprise**, **Performance**, **Unlimited**, **Developer**, and **Database.com** Editions

#### **EDITIONS**

Available in: Salesforce **Classic** 

Loader\samples\conf\log-conf.xml for the current user, and C:\Program Files (x86)\salesforce.com\Data Loader\samples\conf\log-conf.xml for all users.

For more information about using *process. bat*, see [Run Individual Batch Processes](#page-40-0) on page 37.

To view tips and instructions, add *-help* to the command contained in *process.bat*.

Data Loader runs whatever operation, file, or map is specified in the configuration file that you specify. If you do not specify a configuration directory, the current directory is used. By default, Data Loader configuration files are installed at the following location:

C:\Program Files\Salesforce\Data Loader *version number*\conf

You use the process-conf. xml file to configure batch processing. Set the name of the process in the bean element's id attribute: (for example <bean id="myProcessName">).

If you want to implement enhanced logging, use a copy of  $log-conf$ . xml.

You can change parameters at runtime by giving *param*=*value* as program arguments. For example, adding process.operation=insert to the command changes the configuration at runtime.

You can set the minimum and maximum heap size. For example,  $-x \text{ms256m} -x \text{ms256m}$  sets the heap size to 256 MB.

Note: These topics only apply to Data Loader version 8.0 and later.

<span id="page-25-0"></span>Tip: If you experience login issues in the command line interface after upgrading to a new version of Data Loader, please try re-encrypting your password to solve the problem. For information on the password encryption utility, see [Encrypt from the](#page-23-1) [Command Line](#page-23-1) on page 20.

## Configure Batch Processes

Note: The Data Loader command-line interface is supported for Windows only.

Use \samples\conf\process-conf.xml to configure your Data Loader processes, which are represented by ProcessRunner beans. A process should have ProcessRunner as the class attribute and the following properties set in the configuration file:

#### **name**

Sets the name of the ProcessRunner bean. This value is also used as the non-generic thread name and for configuration backing files (see below).

#### **configOverrideMap**

A property of type map where each entry represents a configuration setting: the key is the setting name; the value is the setting value.

#### **enableLastRunOutput**

If set to true (the default), output files containing information about the last run, such as sendAccountsFile\_lastrun.properties, are generated and saved to the location specified by lastRunOutputDirectory. If set to false, the files are not generated or saved.

#### **lastRunOutputDirectory**

The directory location where output files containing information about the last run, such as sendAccountsFile\_lastrun.properties, are written. The default value is \conf. If enableLastRunOutput is set to false, this value is not used because the files are not generated.

The configuration backing file stores configuration parameter values from the last run for debugging purposes, and is used to load default configuration parameters in config.properties. The settings in configOverrideMap take precedence over those in the configuration backing file. The configuration backing file is managed programmatically and does not require any manual edits.

#### EDITIONS

Available in: Salesforce Classic

For the names and descriptions of available process configuration parameters, see [Data Loader Process Configuration Parameters](#page-26-0) on page 23.

## <span id="page-26-0"></span>Data Loader Process Configuration Parameters

Note: The Data Loader command-line interface is supported for Windows only.  $\boldsymbol{\beta}$ 

When running Data Loader from the command line, you can specify the following configuration parameters in the process-conf. xml file. In some cases, the parameter is also represented in the graphical user interface at **Settings** > **Settings**.

Tip: A sample process-conf.xml file can be found in the \samples directory that's installed with Data Loader.

#### **EDITIONS**

Available in: Salesforce Classic

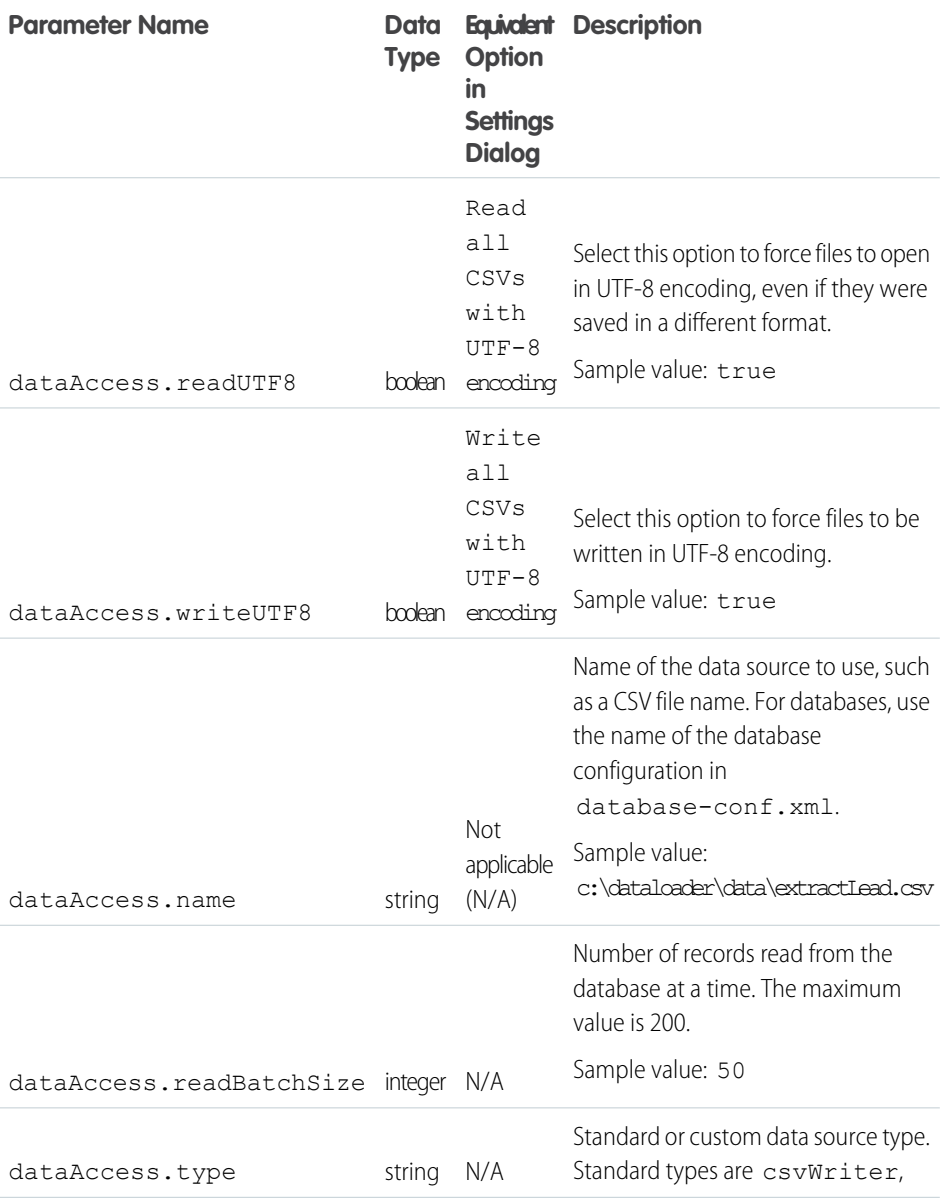

<span id="page-27-1"></span><span id="page-27-0"></span>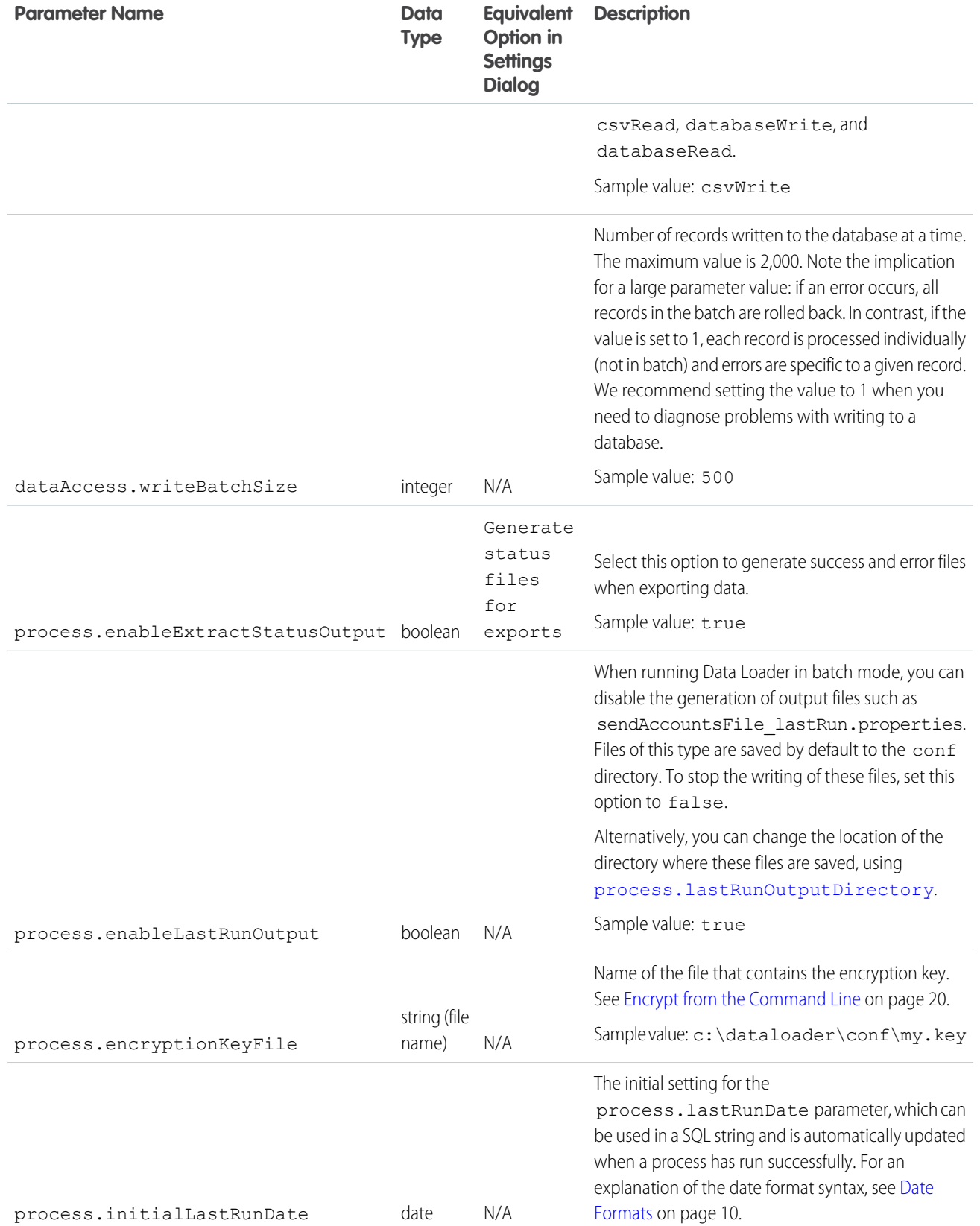

<span id="page-28-0"></span>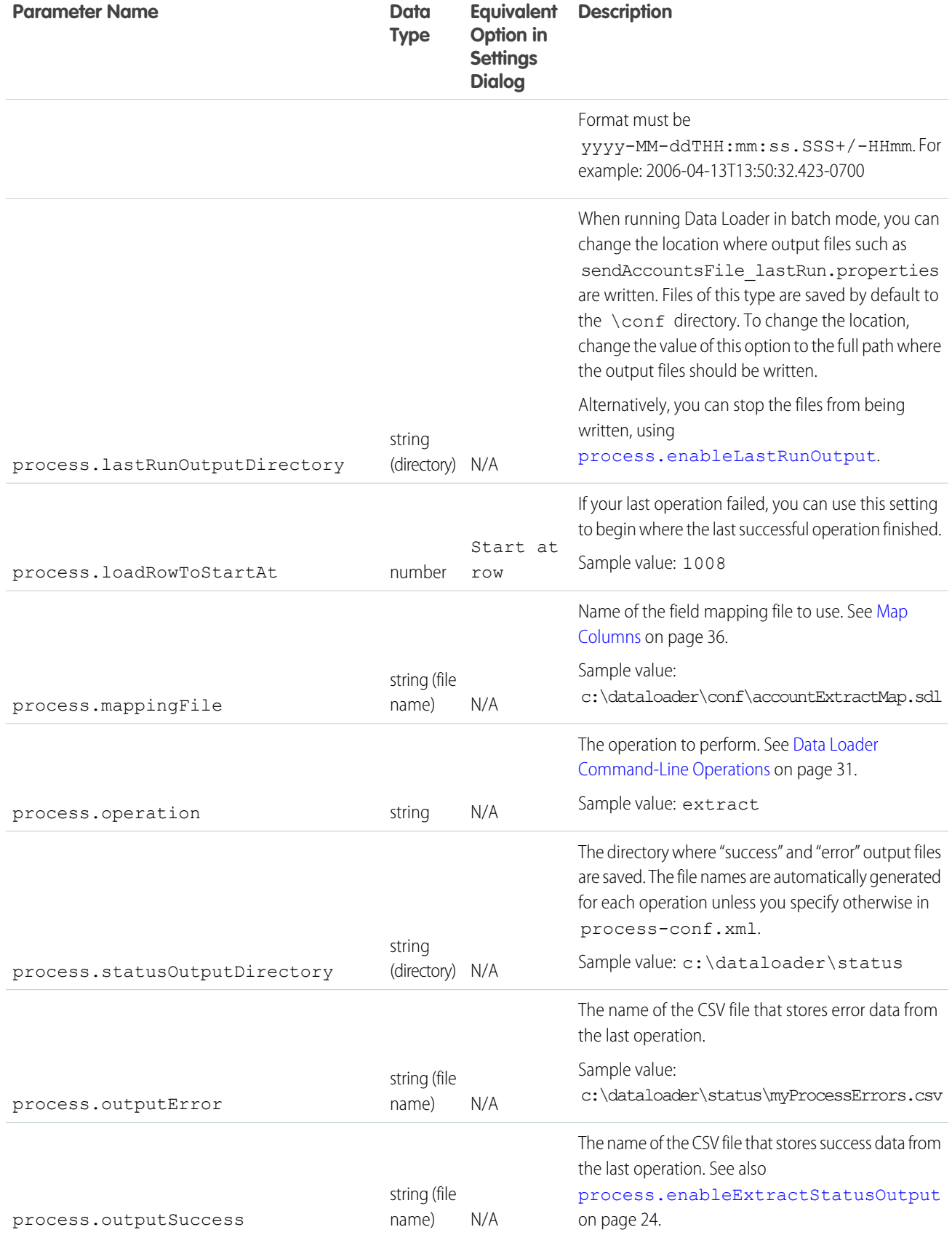

<span id="page-29-0"></span>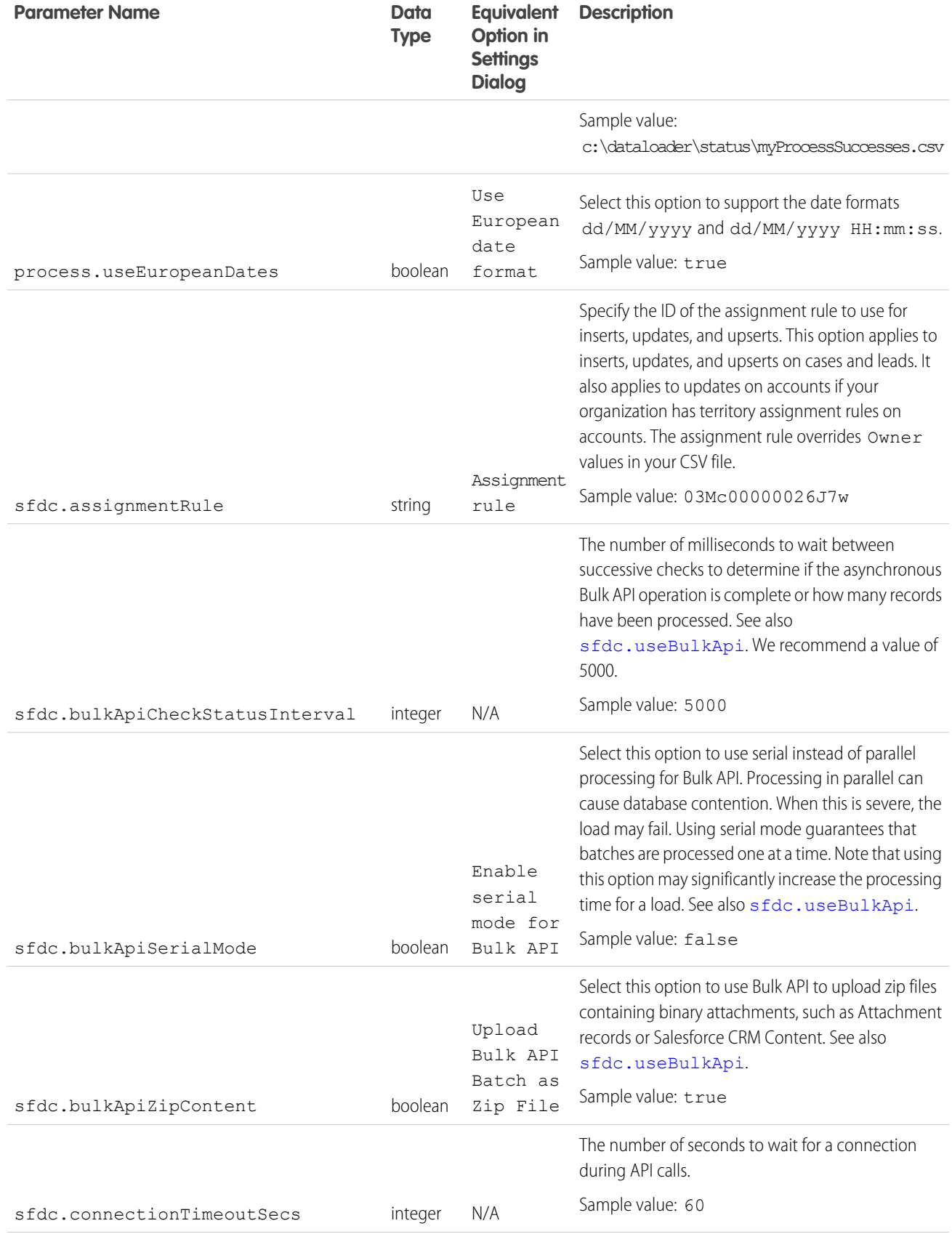

<span id="page-30-1"></span><span id="page-30-0"></span>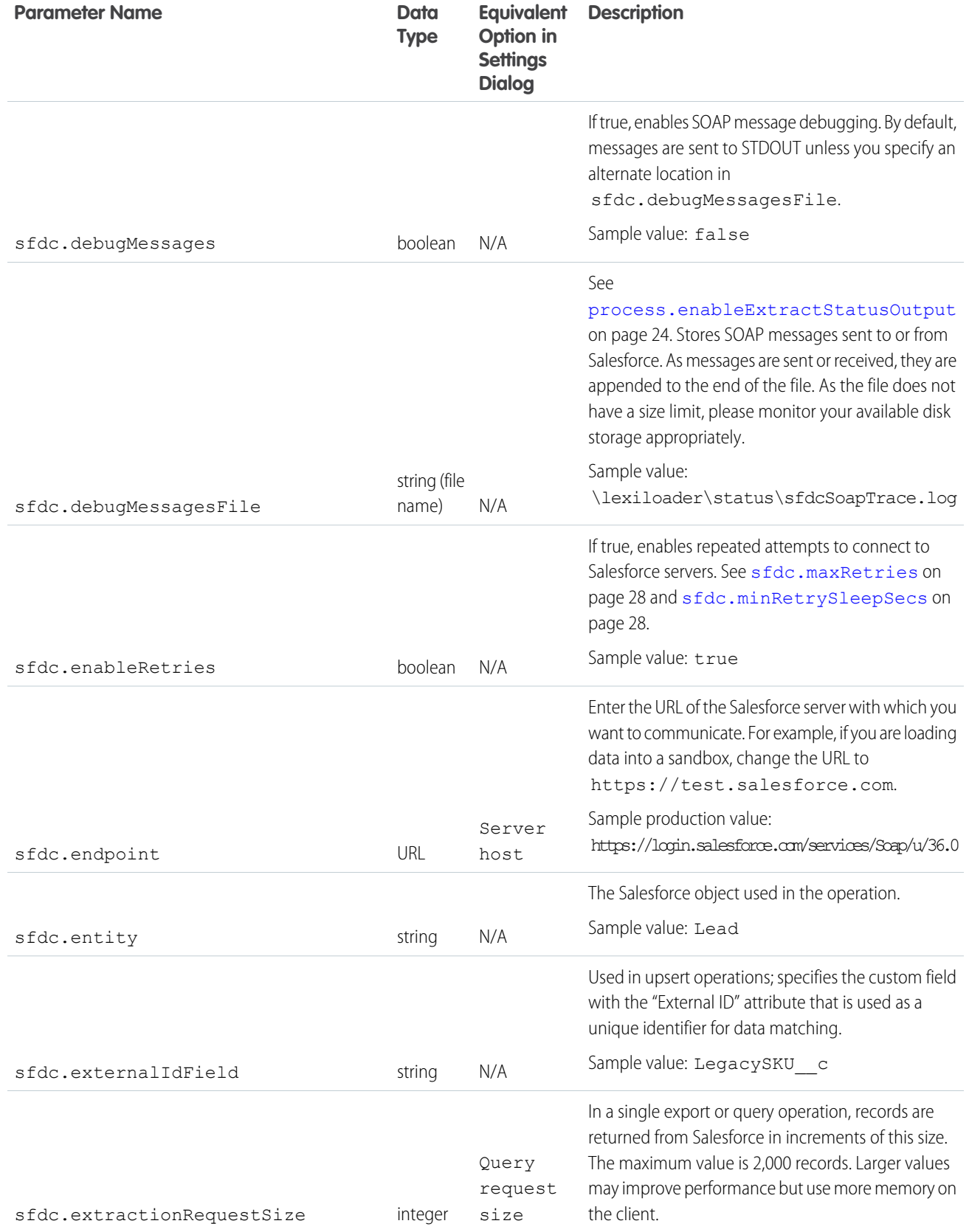

<span id="page-31-2"></span><span id="page-31-1"></span><span id="page-31-0"></span>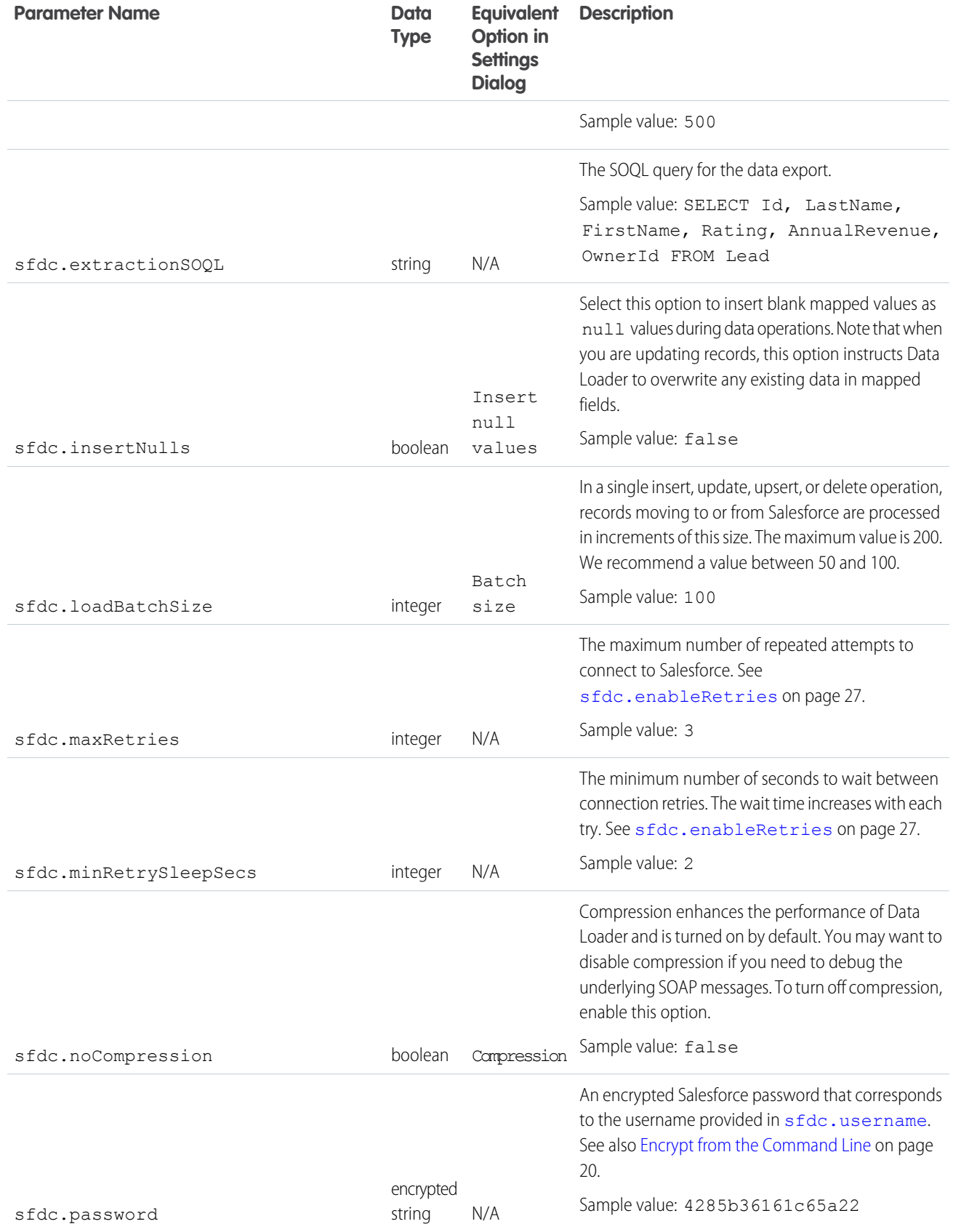

<span id="page-32-0"></span>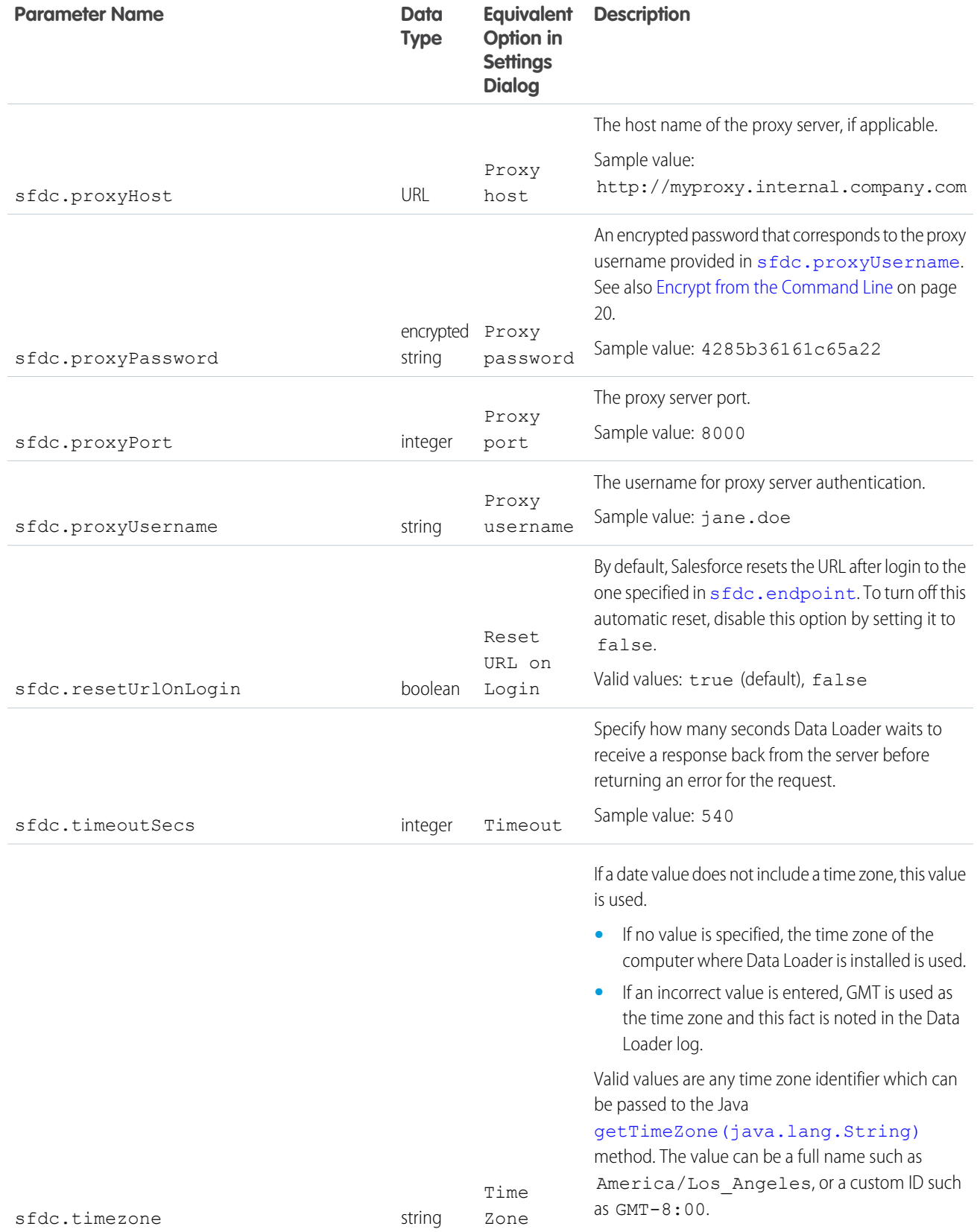

<span id="page-33-1"></span><span id="page-33-0"></span>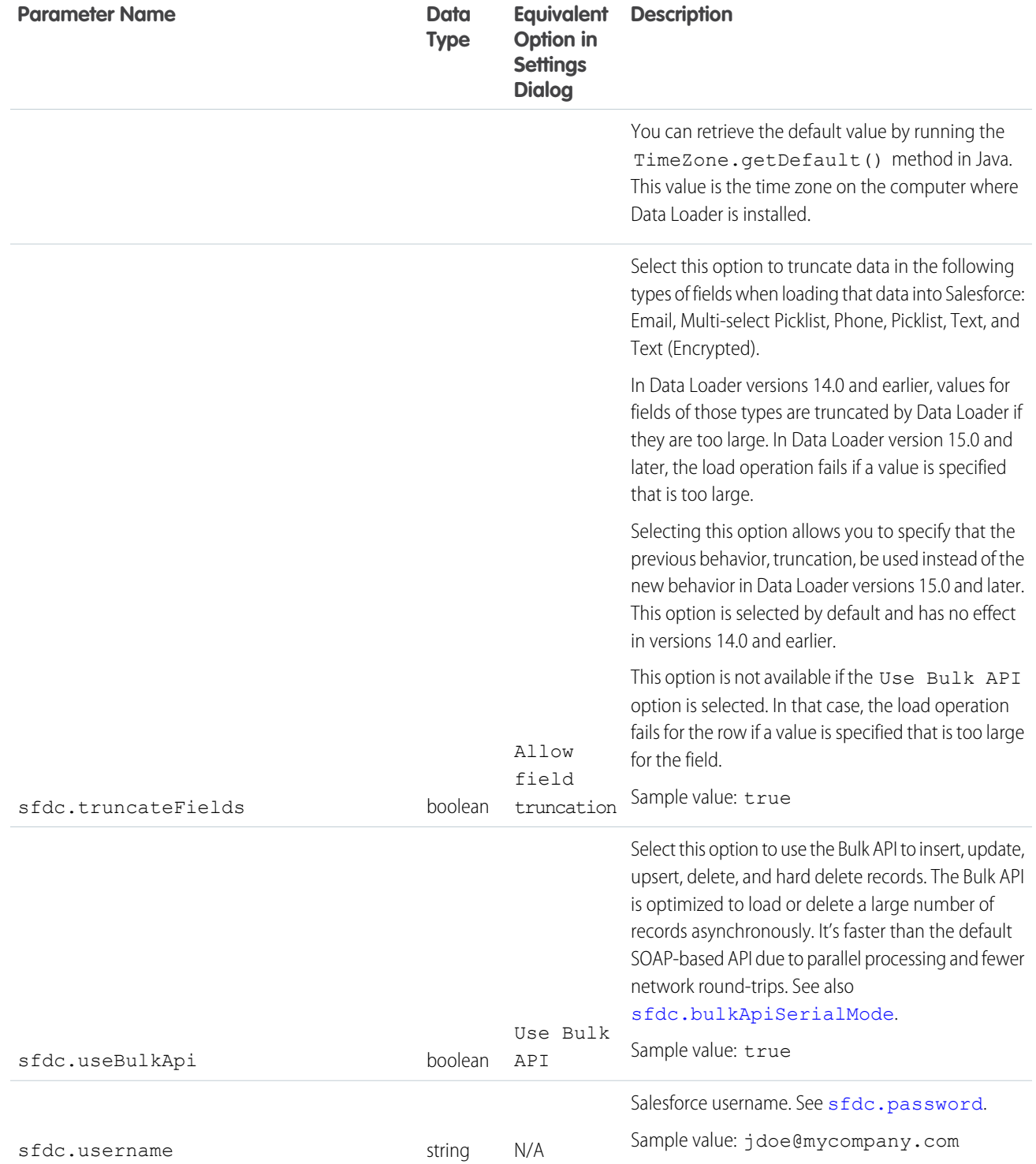

## <span id="page-34-0"></span>Data Loader Command-Line Operations

Note: The Data Loader command-line interface is supported for Windows only.

When running Data Loader in batch mode from the command line, several operations are supported. An operation represents the flow of data between Salesforce and an external data source such as a CSV file or a database. See the following list of operation names and descriptions.

#### **Extract**

Uses a [Salesforce Object Query Language](https://developer.salesforce.com/docs/atlas.en-us.198.0.soql_sosl.meta/soql_sosl/sforce_api_calls_soql.htm) to export a set of records from Salesforce, then writes the exported data to a data source. Soft-deleted records are not included.

#### **Extract All**

Uses a Salesforce Object Query Language to export a set of records from Salesforce, including both existing and soft-deleted records, then writes the exported data to a data source.

#### **Insert**

Loads data from a data source into Salesforce as new records.

#### **Update**

Loads data from a data source into Salesforce, where existing records with matching ID fields are updated.

#### **Upsert**

Loads data from a data source into Salesforce, where existing records with a matching custom external ID field are updated; records without matches are inserted as new records.

#### **Delete**

Loads data from a data source into Salesforce, where existing records with matching ID fields are deleted.

#### <span id="page-34-1"></span>**Hard Delete**

Loads data from a data source into Salesforce, where existing records with matching ID fields are deleted without being stored first in the Recycle Bin.

## Configure Database Access

Note: The Data Loader command-line interface is supported for Windows only.

When you run Data Loader in batch mode from the command line, use \samples\conf\database-conf.xml to configure database access objects, which you use to extract data directly from a database.

## DatabaseConfig Bean

The top-level database configuration object is the DatabaseConfig bean, which has the following properties:

#### **sqlConfig**

The [SQL configuration bean](#page-37-0) for the data access object that interacts with a database.

#### **dataSource**

The bean that acts as database driver and authenticator. It must refer to an implementation of  $j$ avax.sql.DataSource such as org.apache.commons.dbcp.BasicDataSource.

#### EDITIONS

Available in: Salesforce Classic

Available in: **Enterprise**, **Performance**, **Unlimited**, **Developer**, and **Database.com** Editions

#### EDITIONS

Available in: Salesforce **Classic** 

The following code is an example of a DatabaseConfig bean:

```
<bean id="AccountInsert"
   class="com.salesforce.dataloader.dao.database.DatabaseConfig"
   singleton="true">
   <property name="sqlConfig" ref="accountInsertSql"/>
</bean>
```
### **DataSource**

The DataSource bean sets the physical information needed for database connections. It contains the following properties:

#### **driverClassName**

The fully qualified name of the implementation of a JDBC driver.

#### **url**

The string for physically connecting to the database.

#### **username**

The username for logging in to the database.

#### **password**

The password for logging in to the database.

Depending on your implementation, additional information may be required. For example, use

org.apache.commons.dbcp.BasicDataSource when database connections are pooled.

The following code is an example of a DataSource bean:

```
<bean id="oracleRepDataSource"
   class="org.apache.commons.dbcp.BasicDataSource"
   destroy-method="close">
   <property name="driverClassName" value="oracle.jdbc.driver.OracleDriver"/>
   <property name="url" value="jdbc:oracle:thin:@myserver.salesforce.com:1521:TEST"/>
   <property name="username" value="test"/>
   <property name="password" value="test"/>
</bean>
```
Versions of Data Loader from API version 25.0 onwards do not come with an Oracle JDBC driver. Using Data Loader to connect to an Oracle data source without a JDBC driver installed will result in a "Cannot load JDBC driver class" error. To add the Oracle JDBC driver to Data Loader:

- **•** Download the latest JDBC driver from <http://www.oracle.com/technetwork/database/features/jdbc/index-091264.html>.
- **•** Copy the JDBC .jar file to *data loader install folder*/java/bin.

## <span id="page-36-0"></span>Spring Framework

Note: The Data Loader command-line interface is supported for Windows only.

The Data Loader configuration files are based on the [Spring Framework](http://www.springframework.org/), which is an open-source, full-stack Java/J2EE application framework.

The Spring Framework allows you to use XML files to configure beans. Each bean represents an instance of an object; the parameters correspond to each object's setter methods. A typical bean has the following attributes:

#### **id**

Uniquely identifies the bean to XmlBeanFactory, which is the class that gets objects from an XML configuration file.

#### **class**

Specifies the implementation class for the bean instance.

<span id="page-36-1"></span>For more information on the Spring Framework, see [the official documentation](http://www.springframework.org/documentation) and the [support forums.](http://forum.springsource.org/) Note that Salesforce cannot guarantee the availability or accuracy of external websites.

## Data Access Objects

 $\boldsymbol{\sigma}$ Note: The Data Loader command-line interface is supported for Windows only.

## EDITIONS

Available in: Salesforce **Classic** 

Available in: **Enterprise**, **Performance**, **Unlimited**, **Developer**, and **Database.com** Editions

EDITIONS

Available in: Salesforce Classic

Available in: **Enterprise**, **Performance**, **Unlimited**, **Developer**, and **Database.com** Editions

When running Data Loader in batch mode from the command line, several data access objects are supported. A data access object allows access to an external data source outside of Salesforce. They can implement a read interface (DataReader), a write interface (DataWriter), or both. See the following list of object names and descriptions.

#### **csvRead**

Allows the reading of a comma or tab-delimited file. There should be a header row at the top of the file that describes each column.

#### **csvWrite**

Allows writing to a comma-delimited file. A header row is added to the top of the file based on the column list provided by the caller.

#### **databaseRead**

Allows the reading of a database. Use database-conf. xml to configure database access.

#### **databaseWrite**

Allows writing to a database. Use database-conf. xml to configure database access.

## <span id="page-37-0"></span>SQL Configuration

Note: The Data Loader command-line interface is supported for Windows only.

When running Data Loader in batch mode from the command line, the  $SqlConfiq$  class contains configuration parameters for accessing specific data in the database. As shown in the code samples below, queries and inserts are different but very similar. The bean must be of type

com.salesforce.dataloader.dao.database.SqlConfig and have the following properties:

#### **sqlString**

The SQL code to be used by the data access object.

The SQL can contain replacement parameters that make the string dependent on configuration or operation variables. Replacement parameters must be delimited on both sides by "@" characters. For example, @process.lastRunDate@.

#### **sqlParams**

A property of type map that contains descriptions of the replacement parameters specified in sqlString. Each entry represents one replacement parameter: the key is the replacement parameter's name, the value is the fully qualified Java type to be used when the parameter is set on the SQL statement. Note that "java.sql" types are sometimes required, such as java.sql.Date instead of java.util.Date. For more information, see [the official JDBC API documentation.](http://docs.oracle.com/javase/7/docs/technotes/guides/jdbc/)

#### **columnNames**

Used when queries (SELECT statements) return a JDBC ResultSet. Contains column names for the data outputted by executing the SQL. The column names are used to access and return the output to the caller of the DataReader interface.

### SQL Query Bean Example

```
<bean id="accountMasterSql"
   class="com.salesforce.dataloader.dao.database.SqlConfig"
    singleton="true">
   <property name="sqlString"/>
        <value>
            SELECT distinct
               '012x00000000Ij7' recordTypeId,
                accounts.account_number,
                org.organization_name,
                concat (concat(parties.address1, ' '), parties.address2) billing address,
                locs.city,
                locs.postal_code,
                locs.state,
                locs.country,
                parties.sic_code
            from
                ar.hz cust accounts accounts,
                ar.hz organization profiles org,
                ar.hz parties parties,
                ar.hz_party_sites party_sites,
                ar.hz_locations locs
            where
                accounts.PARTY_ID = org.PARTY_ID
                and parties. PARTY ID = accounts. PARTY ID
```
#### EDITIONS

Available in: Salesforce **Classic** 

```
and party sites. PARTY ID = accounts. PARTY ID
                and locs. LOCATION ID = party sites. LOCATION ID
                and (locs.last_update_date > @process.lastRunDate@ OR
accounts.last update date > @process.lastRunDate@
        </value>
    </property>
    <property name="columNames">
        <list>
            <value>recordTypeId</value>
            <value>account_number</value>
            <value>organization_name</value>
            <value>billing_address</value>
            <value>city</value>
            <value>postal_code</value>
            <value>state</value>
            <value>country</value>
            <value>sic_code</value>
        \langlelist>
    </property>
    <property name="sqlParams">
        <map>
            <entry key="process.lastRunDate" value="java.sql.Date"/>
        \langle/map\rangle</property>
</bean>
```
#### SQL Insert Bean Example

```
<bean id="partiesInsertSql"
   class="com.salesforce.dataloader.dao.database.SqlConfig"
   singleton="true">
   <property name="sqlString"/>
        <value>
            INSERT INTO REP.INT_PARTIES (
            BILLING_ADDRESS, SIC_CODE)
            VALUES (@billing_address@, @sic_code@)
        \langle/value>
   </property>
    <property name="sqlParams"/>
        <map>
            <entry key="billing_address" value="java.lang.String"/>
            <entry key="sic_code" value="java.lang.String"/>
        \langle/map\rangle</property>
</bean>
```
## <span id="page-39-0"></span>Map Columns

Note: The Data Loader command-line interface is supported for Windows only.

When running Data Loader in batch mode from the command line, you must create a properties file that maps values between Salesforce and data access objects.

- **1.** Create a new mapping file and give it an extension of .sdl.
- **2.** Observe the following syntax:
	- **•** On each line, pair a data source with its destination.
	- In an import file, put the data source on the left, an equals sign (=) as a separator, and the destination on the right. In an export file, put the destination on the left, an equals sign  $(=)$ as a separator, and the data source on the right.
	- Data sources can be either column names or constants. Surround constants with double quotation marks, as in "sampleconstant". Values without quotation marks are treated as column names.
	- **•** Destinations must be column names.
	- **•** You may map constants by surrounding them with double quotation marks, as in:

"Canada"=BillingCountry

**3.** In your configuration file, use the parameter process. mappingFile to specify the name of your mapping file.

Note: If your field name contains a space, you must escape the space by prepending it with a backslash (\). For example:

Account\ Name=Name

## Column Mapping Example for Data Insert

The Salesforce fields are on the right.

```
SLA C=SLA c
BILLINGCITY=BillingCity
SYSTEMMODSTAMP=
OWNERID=OwnerId
CUSTOMERPRIORITY__C=CustomerPriority__c
ANNUALREVENUE=AnnualRevenue
DESCRIPTION=Description
BILLINGSTREET=BillingStreet
SHIPPINGSTATE=ShippingState
```
## Column Mapping Example for Data Export

The Salesforce fields are on the left.

```
Id=account_number
Name=name
Phone=phone
```
EDITIONS

Available in: Salesforce Classic

## Column Mapping for Constant Values

Data Loader supports the ability to assign constants to fields when you insert, update, and export data. If you have a field that should contain the same value for each record, you specify that constant in the .sdl mapping file instead of specifying the field and value in the CSV file or the export query.

The constant must be enclosed in double quotation marks. For example, if you're importing data, the syntax is "constantvalue"=field1.

If you have multiple fields that should contain the same value, you must specify the constant and the field names separated by commas. For example, if you're importing data, the syntax would be "constantvalue"=field1, field2.

Here's an example of an . sd1 file for inserting data. The Salesforce fields are on the right. The first two lines map a data source to a destination field, and the last three lines map a constant to a destination field.

```
Name=Name
NumEmployees=NumberOfEmployees
"Aerospace"=Industry
"California"=BillingState, ShippingState
"New"=Customer_Type__c
```
A constant must contain at least one alphanumeric character.

Note: If you specify a constant value that contains spaces, you must escape the spaces by prepending each with a backslash ( $\setminus$ ). For example:

<span id="page-40-0"></span>"Food\ &\ Beverage"=Industry

## Run Individual Batch Processes

**EX** Note: The Data Loader command-line interface is supported for Windows only.

To start an individual batch process, use  $\binom{n}{p}$  rocess.bat, which requires the following parameters:

#### **A configuration directory**

The default is  $\text{Conf}$ .

To use an alternate directory, create a new directory and add the following files to it:

- If your process is not interactive, copy process-conf.xml from \samples\conf.
- If your process requires database connectivity, copy database-conf.xml from \samples\conf.
- **•** Copy config.properties from \conf.

#### **A process name**

The name of the ProcessRunner bean from \samples\conf\process-conf.xml.

### Process Example

process ../conf accountMasterProcess

Note: You can configure external process launchers such as the Microsoft Windows XP Scheduled Task Wizard to run processes on a schedule.

#### EDITIONS

Available in: Salesforce Classic

## <span id="page-41-1"></span><span id="page-41-0"></span>**CHAPTER 5** Command-Line Quick Start (Windows Only)

- **•** [Data Loader](#page-42-0)
- 
- **•** [Step One: Create the](#page-43-0) [Encryption Key](#page-43-0)
- **•** [Step Two: Create the](#page-44-0) [Encrypted Password](#page-44-0)
- **•** [Step Three: Create](#page-44-1) [the Field Mapping](#page-44-1) [File](#page-44-1)
- **•** [Step Four: Create the](#page-45-0) [Configuration File](#page-45-0)
- **•** [Step Five: Import the](#page-46-0) **[Data](#page-46-0)**

In this chapter ... **The Data Loader command-line interface is supported** for Windows only.

[Introduction](#page-42-0) This quick start shows you how to use the Data Loader • **[Prerequisites](#page-42-1) •** *command-line functionality to import data.* 

#### EDITIONS

Available in: Salesforce Classic

## <span id="page-42-0"></span>Data Loader Introduction

Note: The Data Loader command-line interface is supported for Windows only.

In addition to using Data Loader interactively to import and export data, you can run it from the command line. You can use commands to automate the import and export of data.

This quick start shows you how to use the Data Loader command-line functionality to import data. Follow these steps.

- **•** [Step 1: Create the encryption key](#page-43-0)
- **•** [Step 2: Create the encrypted password for your login username](#page-44-0)
- **•** [Step 3: Create the Field Mapping File](#page-44-1)
- **•** Step 4: Create a process-conf.xml [file that contains the import configuration settings](#page-45-0)
- **•** [Step 5: Run the process and import the data](#page-46-0)

#### <span id="page-42-1"></span>SFF ALSO:

**[Prerequisites](#page-42-1)** 

## **Prerequisites**

Note: The Data Loader command-line interface is supported for Windows only.

To step through this quick start requires the following:

- **•** Data Loader installed on the computer that runs the command-line process.
- **•** The Java Runtime Environment (JRE) installed on the computer that runs the command-line process.
- **•** Familiarity with importing and exporting data by using the Data Loader interactively through the user interface. This makes it easier to understand how the command-line functionality works.
	- Tip: When you install Data Loader, sample files are installed in the samples directory. This directory is found below the program directory, for example, C: \Program Files (x86)\salesforce.com\Apex Data Loader 22.0\samples\. Examples of files that are used in this quick start can be found in the  $\sum_{\text{longless}}$  conf directory.

#### SEE ALSO:

[Data Loader Introduction](#page-42-0) [Step One: Create the Encryption Key](#page-43-0)

#### EDITIONS

Available in: Salesforce Classic

Available in: **Enterprise**, **Performance**, **Unlimited**, **Developer**, and **Database.com** Editions

#### **EDITIONS**

Available in: Salesforce Classic

## <span id="page-43-0"></span>Step One: Create the Encryption Key

Note: The Data Loader command-line interface is supported for Windows only.

When you use Data Loader from the command line, there's no user interface. Therefore, you need to provide the information that you would normally enter in the user interface by using a text file named process-conf.xml. For example, you add the username and password that Data Loader uses to log in to Salesforce. The password must be encrypted before you add it to the process-conf.xml file, and creating the key is the first step in that process.

- **1.** Open a command prompt window by clicking **Start** > **All Programs** > **Accessories** > **Command Prompt**. Alternatively, you can click **Start** > **Run**, enter *cmd* in the **Open** field, and click **OK**.
- **2.** In the command window, enter *cd\* to navigate to the root directory of the drive where Data Loader is installed.
- **3.** Navigate to the Data Loader \bin directory by entering this command. Be sure to replace the file path with the path from your system.

```
cd C:\Program Files (x86)\salesforce.com\Apex Data Loader 22.0\bin
```
**4.** Create an encryption key by entering the following command. Replace <seedtext> with any string.

*encrypt.bat —g <seedtext>*

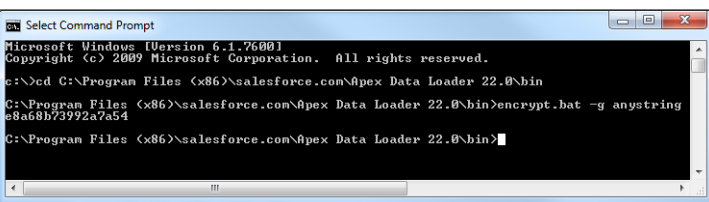

Note: To see a list of command-line options for encrypt.bat, type *encrypt.bat* from the command line.

**5.** Copy the generated key from the command window to a text file named key. txt and make a note of the file path. In this example, the generated key is e8a68b73992a7a54.

Note: Enabling quick edit mode on a command window can make it easier to copy data to and from the window. To enable quick edit mode, right-click the top of the window and select **Properties**. On the **Options** tab, select **QuickEdit Mode**.

The encryption utility is used to encrypt passwords, but data that you transmit using Data Loader is not encrypted.

SEE ALSO:

[Data Loader Introduction](#page-42-0) [Step Two: Create the Encrypted Password](#page-44-0)

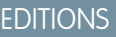

Available in: Salesforce Classic

## <span id="page-44-0"></span>Step Two: Create the Encrypted Password

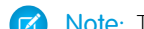

Note: The Data Loader command-line interface is supported for Windows only.

In this step, you create the encrypted password using the key that you generated in the previous step.

**1.** In the same command prompt window, enter the following command. Replace <password> with the password that Data Loader uses to log in to Salesforce. Replace <filepath> with the file path to the  $key.txt$  file that you created in the previous step.

```
encrypt.bat –e <password> "<filepath>\key.txt"
```
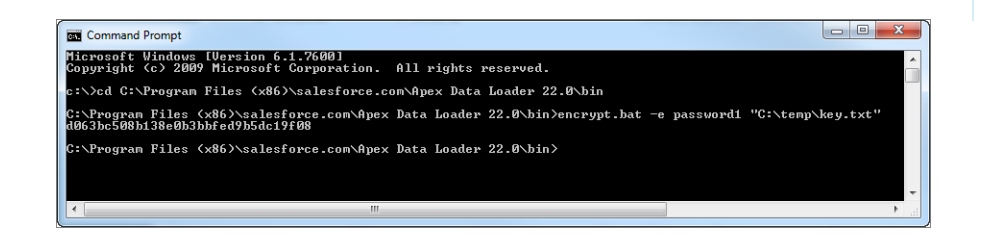

#### EDITIONS

Available in: Salesforce Classic

Available in: **Enterprise**, **Performance**, **Unlimited**, **Developer**, and **Database.com** Editions

**2.** Copy the encrypted password that is generated by the command. You use this value in a later step.

#### <span id="page-44-1"></span>SEE ALSO:

[Data Loader Introduction](#page-42-0) [Step Three: Create the Field Mapping File](#page-44-1)

## Step Three: Create the Field Mapping File

Note: The Data Loader command-line interface is supported for Windows only.

The field mapping file associates data sources with destinations. This is a text file, typically with an .sdl file extension.

1. Copy the following to a text file and save it with a name of account InsertMap.sdl. This is a data insert, so the data source is on the left of the equals sign and the destination field is on the right.

#### EDITIONS

Available in: Salesforce Classic

Available in: **Enterprise**, **Performance**, **Unlimited**, **Developer**, and **Database.com** Editions

#Mapping values #Thu May 26 16:19:33 GMT 2011 Name=Name NumberOfEmployees=NumberOfEmployees Industry=Industry

**EDITIONS** 

Classic

Available in: Salesforce

Available in: **Enterprise**, **Performance**, **Unlimited**,

**Developer**, and **Database.com** Editions

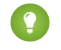

Tip: For complex mappings, you can use the Data Loader user interface to map source and destination fields and then save those mappings to an .sdl file. This is done on the Mapping dialog box by clicking **Save Mapping**.

#### SEE ALSO:

[Data Loader Introduction](#page-42-0) [Step Four: Create the Configuration File](#page-45-0)

### <span id="page-45-0"></span>Step Four: Create the Configuration File

Note: The Data Loader command-line interface is supported for Windows only.

The process-conf.xml file contains the information that Data Loader needs to process the data. Each <bean> in the process-conf.xml file refers to a single process such as an insert, upsert, export, and so on. Therefore, this file can contain multiple processes. In this step, you edit the file to insert accounts into Salesforce.

- 1. Make a copy of the process-conf.xml file from the \samples\conf directory. Be sure to maintain a copy of the original because it contains examples of other types of Data Loader processing such as upserts and exports.
- **2.** Open the file in a text editor, and replace the contents with the following XML:

```
<!DOCTYPE beans PUBLIC "-//SPRING//DTD BEAN//EN"
"http://www.springframework.org/dtd/spring-beans.dtd">
<beans>
    <bean id="accountInsert"
        class="com.salesforce.dataloader.process.ProcessRunner"
        singleton="false">
        <description>accountInsert job gets the account record from the CSV file
            and inserts it into Salesforce.</description>
        <property name="name" value="accountInsert"/>
        <property name="configOverrideMap">
            <map>
                <entry key="sfdc.debugMessages" value="true"/>
                <entry key="sfdc.debugMessagesFile"
                    value="C:\DLTest\Log\accountInsertSoapTrace.log"/>
                <entry key="sfdc.endpoint" value="https://servername.salesforce.com"/>
                <entry key="sfdc.username" value="admin@Org.org"/>
                <!--Password below has been encrypted using key file,
                    therefore, it will not work without the key setting:
                    process.encryptionKeyFile.
                    The password is not a valid encrypted value,
                    please generate the real value using the encrypt.bat utility -->
                <entry key="sfdc.password" value="e8a68b73992a7a54"/>
                <entry key="process.encryptionKeyFile"
                    value="C:\DLTest\Command Line\Config\key.txt"/>
                <entry key="sfdc.timeoutSecs" value="600"/>
                <entry key="sfdc.loadBatchSize" value="200"/>
                <entry key="sfdc.entity" value="Account"/>
                <entry key="process.operation" value="insert"/>
                <entry key="process.mappingFile"
```

```
value="C:\DLTest\Command Line\Config\accountInsertMap.sdl"/>
                <entry key="dataAccess.name"
                    value="C:\DLTest\In\insertAccounts.csv"/>
                <entry key="process.outputSuccess"
                    value="c:\DLTest\Log\accountInsert_success.csv"/>
                <entry key="process.outputError"
                    value="c:\DLTest\Log\accountInsert_error.csv"/>
                <entry key="dataAccess.type" value="csvRead"/>
                <entry key="process.initialLastRunDate"
                    value="2005-12-01T00:00:00.000-0800"/>
            \langle/map\rangle</property>
    </bean>
</beans>
```
- **3.** Modify the following parameters in the process-conf.xml file. For more information about the process configuration parameters, see [Data Loader Process Configuration Parameters](#page-26-0) on page 23.
	- sfdc.endpoint—Enter the URL of the Salesforce instance for your organization; for example, https://na1.salesforce.com.
	- **•** sfdc.username—Enter the username Data Loader uses to log in.
	- **•** sfdc.password—Enter the encrypted password value that you created in step 2.
	- **•** process.mappingFile—Enter the path and file name of the mapping file.
	- **•** dataAccess.Name—Enter the path and file name of the data file that contains the accounts that you want to import.
	- sfdc.debugMessages—Currently set to true for troubleshooting. Set this to false after your import is up and running.
	- **•** sfdc.debugMessagesFile—Enter the path and file name of the command line log file.
	- **•** process.outputSuccess—Enter the path and file name of the success log file.
	- **•** process.outputError—Enter the path and file name of the error log file.
	- Warning: Use caution when using different XML editors to edit the process-conf. xml file. Some editors add XML tags to the beginning and end of the file, which causes the import to fail.

#### <span id="page-46-0"></span>SEE ALSO:

[Data Loader Introduction](#page-42-0) [Step Five: Import the Data](#page-46-0)

## Step Five: Import the Data

#### USER PERMISSIONS

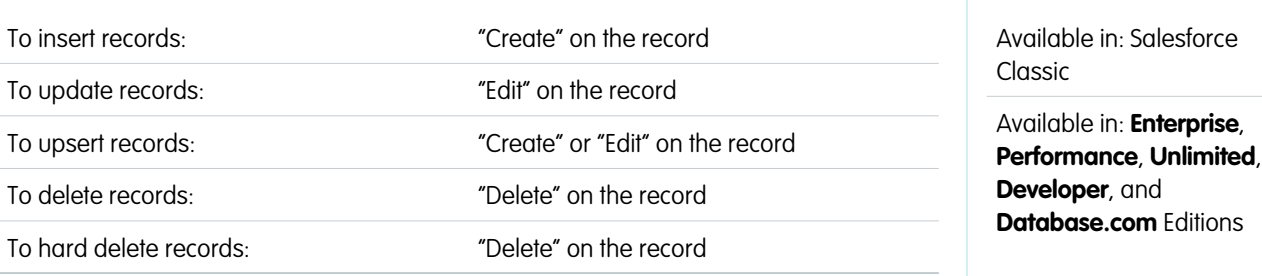

EDITIONS

Note: The Data Loader command-line interface is supported for Windows only.

Now that all the pieces are in place, you can run Data Loader from the command line and insert some new accounts.

**1.** Copy the following data to a file name accountInsert.csv. This is the account data that you import into your organization.

```
Name, Industry, NumberOfEmployees
Dickenson plc,Consulting,120
GenePoint, Biotechnology, 265
Express Logistics and Transport,Transportation,12300
Grand Hotels & Resorts Ltd, Hospitality, 5600
```
**2.** In the command prompt window, enter the following command:

*process.bat "<file path to process-conf.xml>" <process name>*

- Replace <file path to process-conf.xml> with the path to the directory containing process-conf.xml.
- Replace <process name> with the process specified in process-conf.xml.

Your command should look something like this:

*process.bat "C:\DLTest\Command Line\Config" accountInsert*

After the process runs, the command prompt window displays success and error messages. You can also check the log files: insertAccounts success.csv and insertAccounts error.csv. After the process runs successfully, the insertAccounts success.csv file contains the records that you imported, along with the ID and status of each record. For more information about the status files, see [Reviewing Data Loader Output Files](#page-20-0) on page 17.

SEE ALSO:

[Data Loader Introduction](#page-42-0)

## <span id="page-48-1"></span><span id="page-48-0"></span>**APPENDIX A** Data Loader Third-Party Licenses

The following third-party licenses are included with the installation of Data Loader:

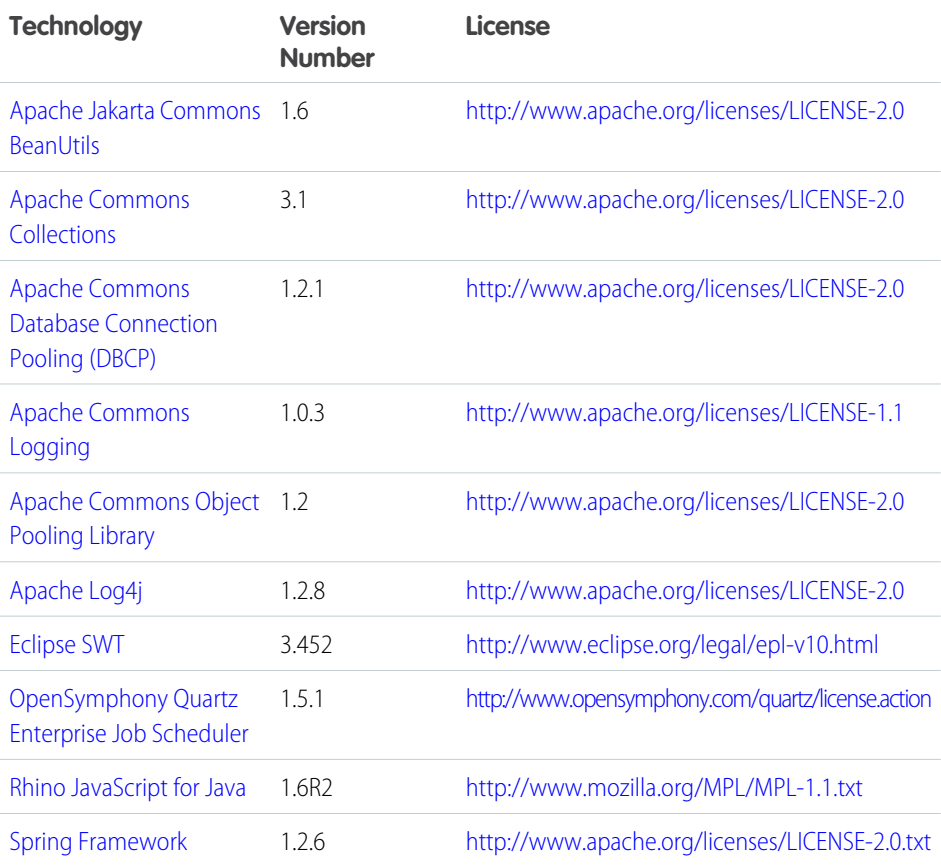

#### EDITIONS

Available in: both Salesforce Classic and Lightning Experience

Available in: **Enterprise**, **Performance**, **Unlimited**, **Developer**, and **Database.com** Editions

Note: Salesforce is not responsible for the availability or content of third-party websites.  $\epsilon$ 

## <span id="page-49-0"></span>INDEX

### A

Apex Data Loader See Data Loader [1](#page-4-1)

### B

Bulk API uploading attachments [15](#page-18-2)

## $\Gamma$

Command line configuration file (Data Loader) [42](#page-45-0) encrypted password (Data Loader) [41](#page-44-0) encryption key (Data Loader) [40](#page-43-0) field mapping file (Data Loader) [41](#page-44-1) importing data (Data Loader) [43](#page-46-0) introduction (Data Loader) [39](#page-42-0) prerequisites (Data Loader) [39](#page-42-1) quick start (Data Loader) [38](#page-41-1)

### D

Data import limits [18](#page-21-0) Data Loader attachments [8](#page-11-0) batch files [20](#page-23-0) batch mode [19](#page-22-1) batch mode parameters [23](#page-26-0) Bulk API [4,](#page-7-0) [7–8](#page-10-0), [16](#page-19-0) column mapping [36](#page-39-0) command line interface [21](#page-24-1) command line introduction [39](#page-42-0) command line operations [31](#page-34-0) command line quick start [38](#page-41-1) config.properties [23](#page-26-0) configuration file (command line) [42](#page-45-0) Data Loader (continued) configuring [4,](#page-7-0) [8](#page-11-0) configuring batch processes [22](#page-25-0) data types [10](#page-13-0) Database Access [31](#page-34-1) date formats [10](#page-13-2) encrypted password (command line) [41](#page-44-0) encryption key (command line) [40](#page-43-0) field mapping file (command line) [41](#page-44-1) importing data (command line) [43](#page-46-0) installed files [20](#page-23-0) installing [3](#page-6-0) JDBC Driver [31](#page-34-1) overview [1](#page-4-1) password encryption [20](#page-23-1) prerequisites (command line) [39](#page-42-1) sample files [20](#page-23-0) settings [7–8](#page-10-0) Spring Framework [33](#page-36-0) starting batch processes [37](#page-40-0) system requirements [3](#page-6-0) third-party licenses [45](#page-48-1) troubleshooting [18](#page-21-1) uploading [16](#page-19-0) uploading attachments [15](#page-18-2) using [7](#page-10-0) Using [9](#page-12-1) when to use [2](#page-5-1)

## L

Limits data import [18](#page-21-0)

## S

Spring Framework, see Data Loader [33](#page-36-0)